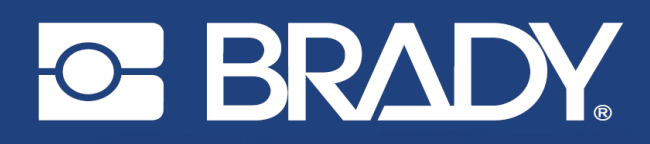

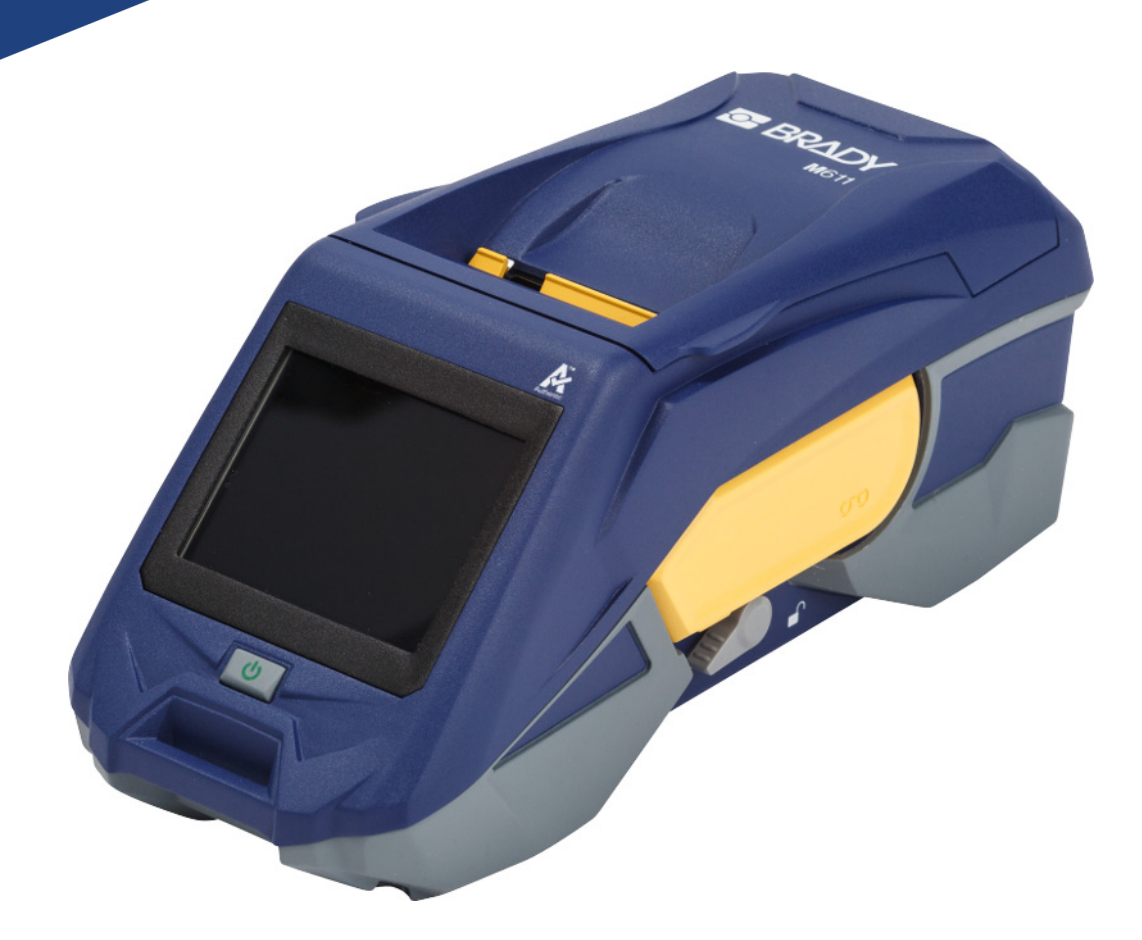

# **M611 ETIKETTSKRIVARE**

Användarhandbok

# **Upphovsrätt och varumärken**

### **Ansvarsfriskrivning**

Den här handboken tillhör Brady Worldwide, Inc. (hädanefter "Brady"), och kan revideras ibland utan meddelande. Brady frånsäger sig alla överenskommelser att förse dig med sådana eventuella revisioner.

Denna handbok är upphovsrättsskyddad med samtliga rättigheter förbehållna. Ingen del av denna handbok får kopieras eller återges på något sätt utan föregående skriftligt medgivande från Brady.

Även då alla nödvändiga åtgärder har vidtagits i förberedandet av detta dokument, ansvarar Brady ej inför någon annan part avseende eventuell förlust eller skada på grund av fel, utelämnanden eller påståenden till följd av vårdslöshet, tillfällighet eller andra orsaker. Vidare ansvarar Brady ej för några skador till följd av tillämpningen eller användningen av någon produkt eller något system beskrivet häri; ej heller för oförutsedda skador eller skador till följd av användningen av detta dokument. Brady frånsäger sig alla garantier avseende säljbarhet eller lämplighet för särskilt ändamål.

Brady förbehåller sig rätten att utan föregående meddelande genomföra ändringar på alla produkter eller system som beskrivs häri för att förbättra tillförlitligheten, funktionen eller konstruktionen.

### **Varumärken**

Etikettskrivaren M611 är ett varumärke som tillhör Brady Worldwide, Inc.

Microsoft och Windows är registrerade varumärken som tillhör Microsoft Corporation.

Bluetooth och Bluetooths logotyp är varumärken som tillhör Bluetooth SIG, Inc.

Wi-Fi är ett varumärke som tillhör Wi-Fi Alliance®.

Apple är ett varumärke som tillhör Apple Inc.

Google Play är ett varumärke som tillhör Google LLC.

Alla märkes- eller produktnamn som hänvisas till i den här handboken är varumärken (™) eller registrerade varumärken  $($ <sup>®</sup>) som tillhör sina respektive företag eller organisationer.

© 2022 Brady Worldwide, Inc. Med ensamrätt

Y4666523

Revision F

Brady Worldwide, Inc. 6555 West Good Hope Road Milwaukee, WI 53223 [bradyid.com](www.bradycorp.com)

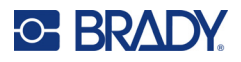

# **Garanti från Brady**

Våra produkter säljs på villkor att köparen själv utprovar dem under faktiska användningsförhållanden och själv avgör deras användbarhet för köparens avsedda ändamål. Brady garanterar att våra produkter är felfria avseende material och utförande, men begränsar vårt ansvar enligt denna garanti till ersättning av produkten som på ett tillfredsställande sätt för Brady har påvisats vara defekt då Brady sålde den. Denna garanti gäller inte personer som erhåller produkten i andra hand från köparen.

DENNA GARANTI GÄLLER I STÄLLET FÖR ALLA ÖVRIGA GARANTIER, UTTRYCKLIGA ELLER UNDERFÖRSTÅDDA INKLUSIVE, MEN INTE BEGRÄNSAT TILL, ALLA UNDERFÖRSTÅDDA GARANTIER AVSEENDE SÄLJBARHET ELLER LÄMPLIGHET FÖR ETT VISST ÄNDAMÅL, SAMT ALLA ÖVRIGA SKYLDIGHETER ELLER ANSVAR FÖR BRADYS DEL. UNDER INGA FÖRHÅLLANDEN KAN BRADY HÅLLAS ANSVARIGT FÖR EVENTUELLA FÖRLUSTER, SKADOR, KOSTNADER ELLER FÖLJDSKADOR AV NÅGOT SLAG SOM UPPSTÅR I SAMBAND MED ANVÄNDNINGEN, ELLER OFÖRMÅGAN ATT ANVÄNDA, BRADYS PRODUKTER.

# **Säkerhet och miljö**

Läs och förstå den här handboken innan du använder M611-skrivaren för första gången. Den här handboken beskriver alla huvudfunktionerna i skrivaren M611.

### **Försiktighetsåtgärder**

Iaktta följande försiktighetsåtgärder innan du använder skrivaren:

- Läs alla instruktioner noggrant innan du använder skrivaren och innan du utför någon procedur.
- Placera inte enheten på en ostabil yta eller ett ostabilt stativ.
- Placera inte något ovanpå enheten.
- Håll ovansidan fri från hinder.
- Använd alltid skrivaren i ett välventilerat område. Blockera inte skåror och öppningen på enheten, som tillhandahålls för ventilation.
- Använd endast den strömkälla som indikeras på märkningsetiketten.
- Använd endast den nätsladd som medföljer enheten.
- Sätt inte något på nätsladden.

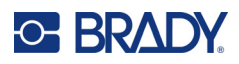

# <span id="page-3-0"></span>**Teknisk support och registrering**

### **Kontaktinformation**

För reparation eller teknisk hjälp, hitta ditt regionala Brady Tech Support-kontor genom att gå till:

- **USA:** [bradyid.com/techsupport](www.bradyid.com/techsupport)
- **Kanada:** [bradycanada.ca/contact-us](http://www.bradycanada.ca/contact-us)
- **Mexiko:** [bradyid.com.mx/es-mx/contacto](www.bradyid.com.mx/es-mx/contacto)
- **Latinamerika:** [bradylatinamerica.com/es-mx/soporte-técnico](http://www.bradylatinamerica.com/es-mx/soporte-técnico)
- **Europa:** [bradyeurope.com/services](www.bradyeurope.com/services)
- **Australien:** [bradyid.com.au/technical-support/](https://www.bradyid.com.au/technical-support/)
- **Asien/Stillahavsområdet:** [brady.co.uk/landing-pages/global-landing-page](www.brady.co.uk/landing-pages/global-landing-page)

### **Registreringsinformation**

Registrera din skrivare genom att gå till:

[• bradycorp.com/register](www.bradycorp.com/register) 

### **Reparera och returnera**

Om du av någon anledning behöver skicka tillbaka skrivaren för reparation, kontakta Bradys tekniska support för reparations- och utbytesinformation.

# **Dokumentkonventioner**

När du använder det här dokumentet är det viktigt att du förstår de konventioner som genomgående används i handboken.

- Alla användaråtgärder indikeras med **fetstilt** text.
- Referenser till menyer, dialogrutor, knappar och skärmar indikeras med *Kursiv* text.

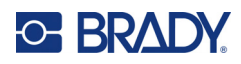

# **Innehåll**

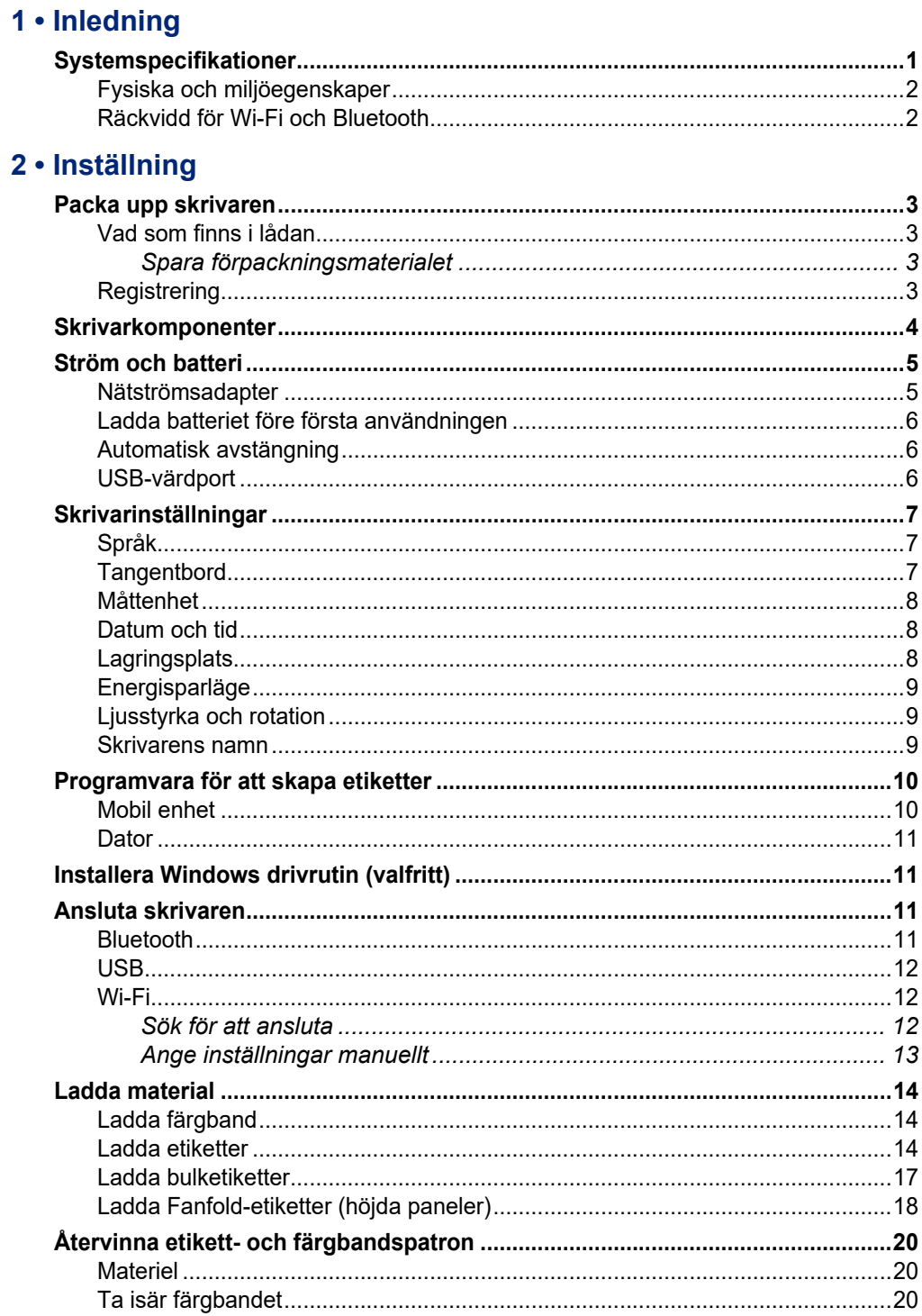

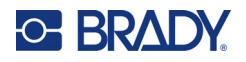

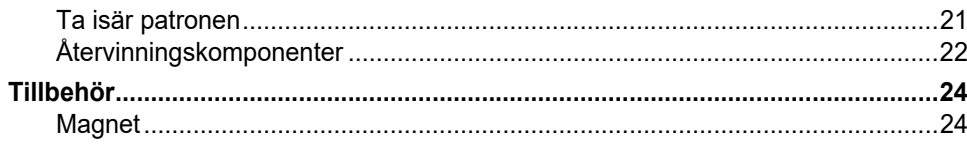

### 3 · Komma igång

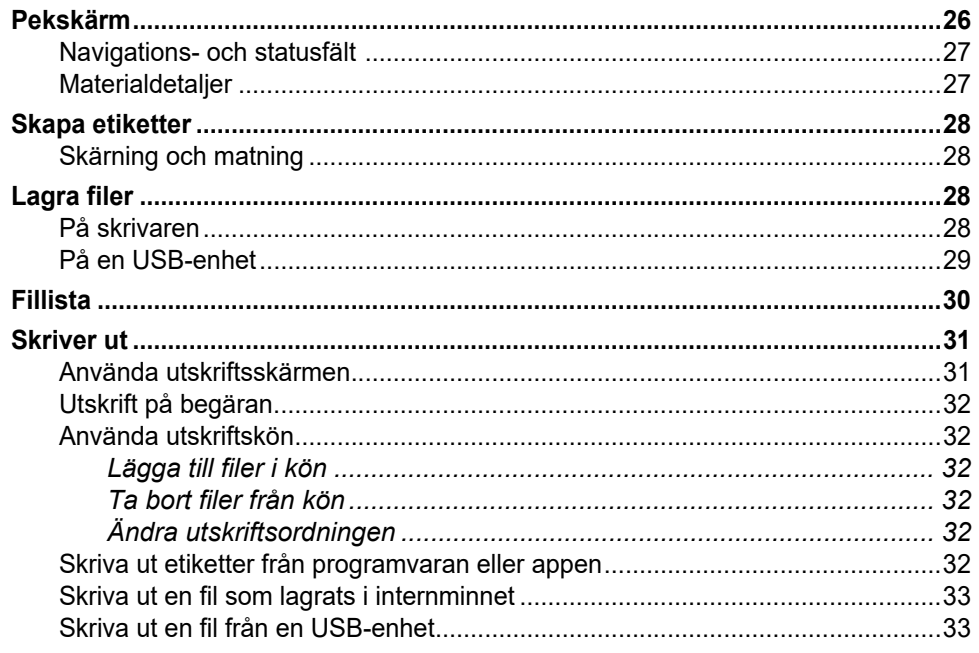

### 4 · Underhåll

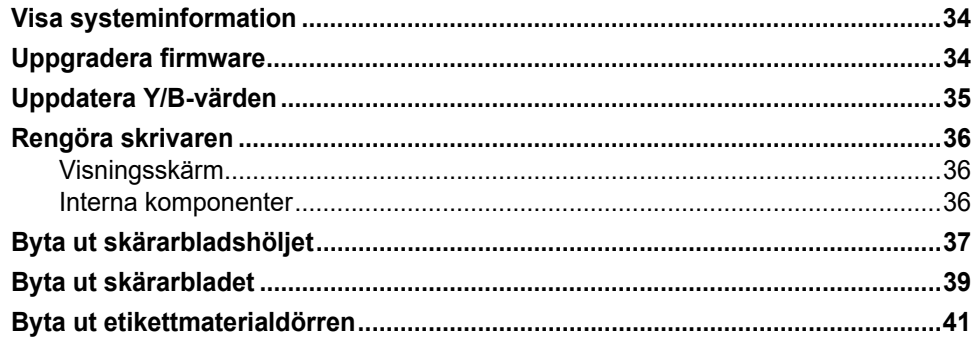

### 5 · Felsökning

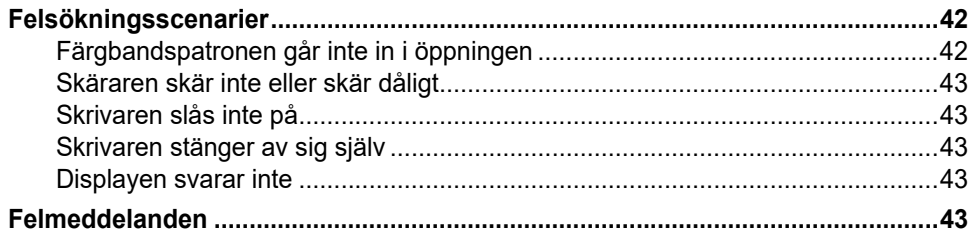

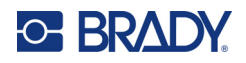

### A · Efterföljande av föreskrifter

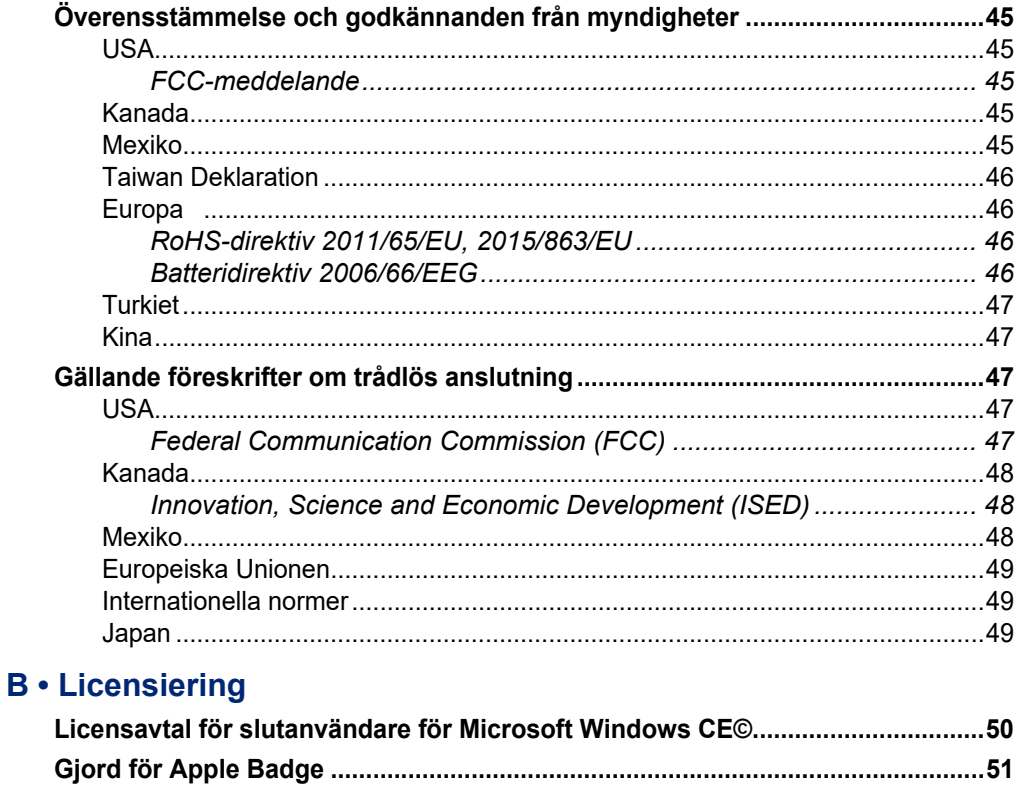

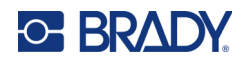

# <span id="page-7-0"></span>**1 Inledning**

Etikettskrivare M611 är en slitstark, bärbar och trådlös skrivare som klarar att skriva på en rad olika både stansade och sammanhängande material. Den inkluderar följande funktioner:

- Robust och hållbar tål en fallhöjd på 1,2 m och militärklassad stöt (MIL-STD-810G).
- Skapa snabbt och enkelt etiketter antingen med mobilappen Brady Express Labels eller programvaran Brady Workstation.
- Aktiverad Bluetooth $^{\circledR}$  och Wi-Fi $^{\circledR}$  för enkel trådlös anslutning.
- Trådbunden anslutning med USB 2.0.
- USB 2.0-port för telefonladdning.
- Inbyggd skärare kontrolleras automatiskt av inställningarna i etikettprogramvaran.
- Uppladdningsbart internt litiumjonbatteri för en hel dags användning.
- Möjlighet att använda skrivaren medan det interna batteriet laddas.
- Skärmen visar skrivarstatus, färgband- och etikettmätare, samt batteriladdningsindikator.
- Lätthanterligt gränssnitt.
- Smartcellteknik som arbetar på ett intelligent sätt med Brady-förbrukningsmateriel.

## <span id="page-7-1"></span>**Systemspecifikationer**

Etikettskrivare M611 har följande specifikationer:

- Vikt 1,6 kg (3,52 lb) (med etikettmaterial och färgband).
- 88,9 mm (3,5 tum) QVGA-färgpekskärm, 320 x 240 pixlar.
- Termotransferskrivarmekanism 300 dpi.
- Utskriftsbredd: Max 48,76 mm (1,92 tum).
- Utskriftslängd för etiketter: Max 1016 mm (40 tum).
- Kantbredd: Max 57 mm (2,25 tum).
- Etikettbredder från 6,4 mm (0,235 tum) till 50,8 mm (2,00 tum).
- Minsta etiketthöjd: 5,99 mm (0,236 tum).
- Skriver ut upp till 1 000 1 tum x 2 tum-etiketter per batteriladdning.
- Utskriftshastighet: 1,33 tum/sek (33,8 mm/sek)
- Internt litiumjonbatteri, 2550 mAh

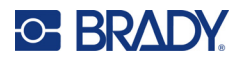

## <span id="page-8-2"></span><span id="page-8-0"></span>**Fysiska och miljöegenskaper**

Etikettskrivare M611 har följande fysiska och miljöegenskaper:

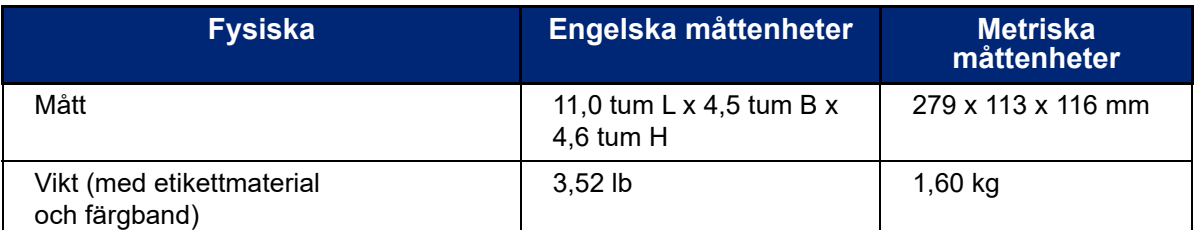

**Observera:** Tabellen nedan avser enbart skrivaren. Förbrukningsmaterialåtgången kan variera.

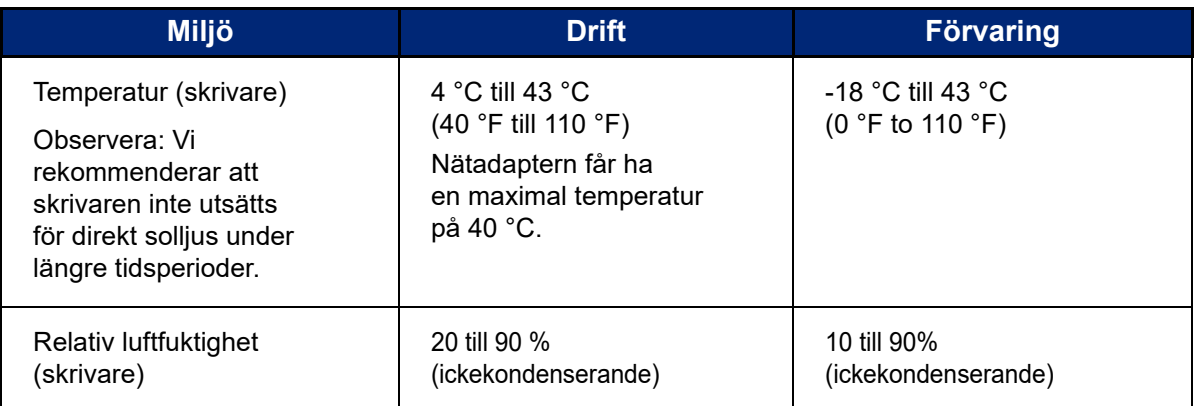

### <span id="page-8-1"></span>**Räckvidd för Wi-Fi och Bluetooth**

Etikettskrivare M611-skrivaren ska vara inom följande avstånd från routern eller enheten för att ta upp Wi-Fi- eller Bluetooth-signalen.

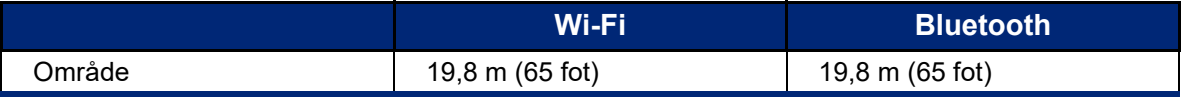

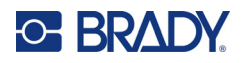

# <span id="page-9-0"></span>**2 Inställning**

# <span id="page-9-2"></span><span id="page-9-1"></span>**Packa upp skrivaren**

### **Vad som finns i lådan**

Följande komponenter ingår i Etikettskrivare M611 standardpaket:

- Etikettskrivare M611 med internt batteri. (Batteri är inte tillgängligt. Kontakta Bradys tekniska support för service.)
- Nätadapter och nätsladd (inkluderas beroende på region)
- USB-kabel
- Ett svart färgband

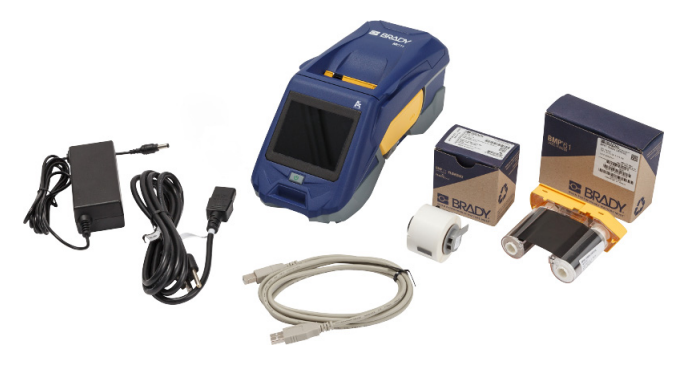

- En rulle självlamineringsetiketter (0,75" H x 0,5" B-etikett med 0,375" H x 0,5" B utskrivbart område, 19,05 mm x 12,77 mm)
- USB-minne med i användarhandbok, snabbstarthandledning och handledning för installation av drivrutin på olika språk
- Snabbstartshandledning

### <span id="page-9-3"></span>*Spara förpackningsmaterialet*

Spara förpackningsmaterialet runt din Etikettskrivare M611 ifall du måste skicka tillbaka skrivaren och tillbehören till leverantören.

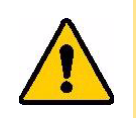

FÖRSIKTIGT! Om skrivaren ska transporteras, fråga transportören beträffande statliga, kommunala och internationella fraktbestämmelser beträffande litiumjonbatteriet inuti skrivaren.

## <span id="page-9-4"></span>**Registrering**

Registrera skrivaren på [www.bradycorp.com/register](www.bradyid.com/bmp71) för att kunna erhålla gratis produktstöd och uppdateringar!

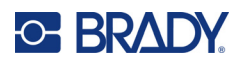

# <span id="page-10-1"></span><span id="page-10-0"></span>**Skrivarkomponenter**

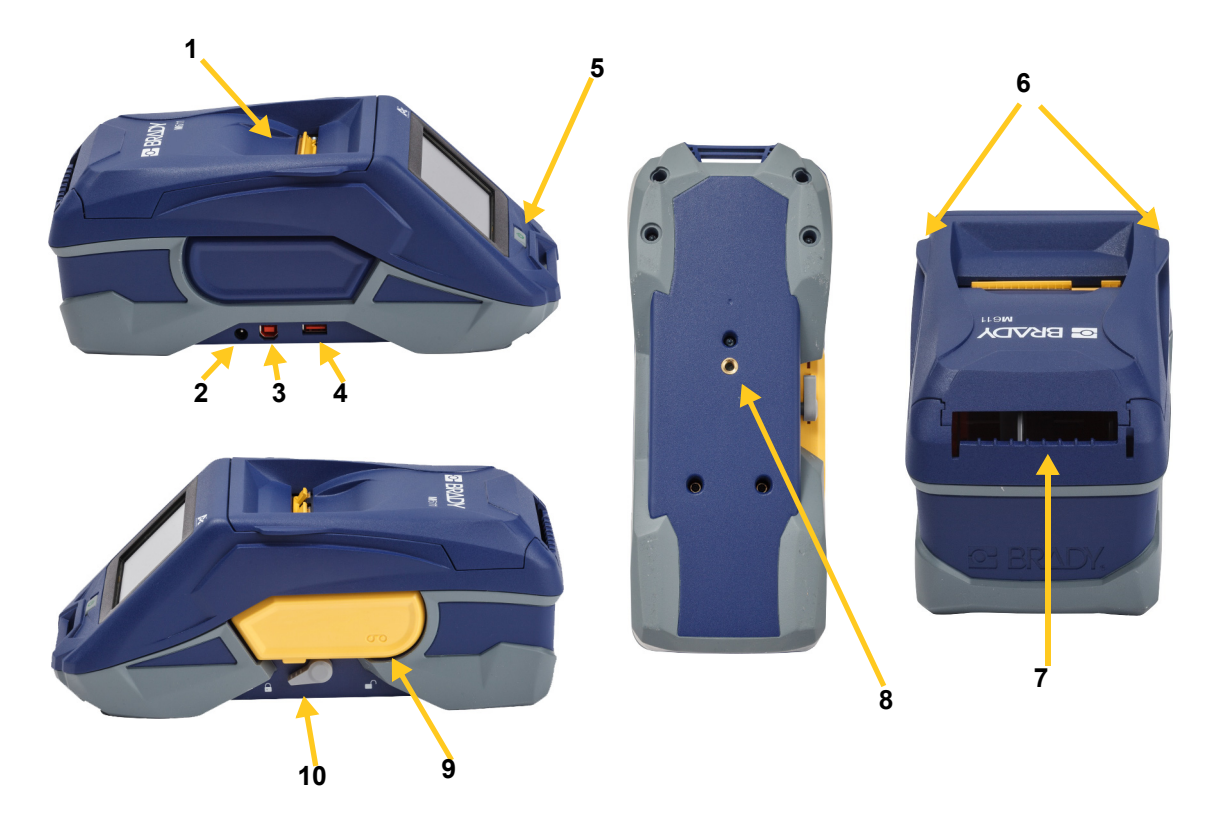

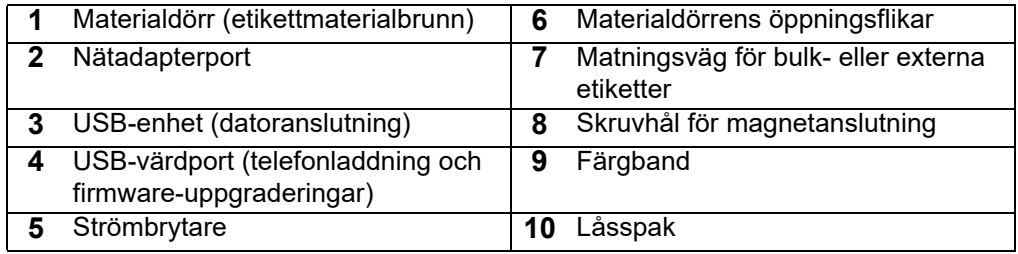

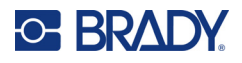

# <span id="page-11-2"></span><span id="page-11-0"></span>**Ström och batteri**

Etikettskrivare M611 förses med ström från ett internt litiumjonbatteri eller via nätadapter.

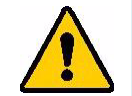

**VARNING!** För att förhindra risk för brand, elchock, explosion eller skada, läs nedanstående.

- Utsätt inte skrivaren för temperaturer över 110° F (43° C).
- Försök inte demontera, skada eller byta ut komponenter i skrivaren.
- Använd inte någon annan nätadapter än vad som specificerats för användning med Etikettskrivare M611.
- Skrivaren får inte förbrännas. Håll skrivaren borta från värmekällor.
- Håll skrivaren borta från vatten.
- Placera aldrig föremål ovanpå skrivaren.
- Förvara skrivaren på en sval och torr plats.
- Skrivaren måste återvinnas eller kasseras på rätt sätt i enlighet med statliga och kommunala bestämmelser.

### <span id="page-11-1"></span>**Nätströmsadapter**

Skrivaren kan drivas med en nätadapter för växelström/likström. När adaptern är ansluten laddar den även upp batteriet.

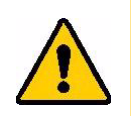

FÖRSIKTIGT! Använd endast godkända Brady-strömadaptrar till Etikettskrivare M611.

#### **För att koppla in skrivaren:**

- 1. För in adapterkabelns runda ände i nätadapterporten på skrivarens vänstra sida.
- 2. Anslut honänden av nätsladden till motsatt sida av adaptern.
- 3. Anslut hanänden av nätsladden till ett strömuttag.

Strömadaptern för Nordamerika (M-AC-POWER) kan beställas från [BradyId.com,](www.bradyid.com) liksom andra regionala strömadaptrar.

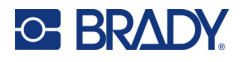

### <span id="page-12-0"></span>**Ladda batteriet före första användningen**

Ladda litiumjonbatteriet helt innan du kör skrivaren med batteriet.

- 1. Anslut skrivaren till ett nätuttag.
- 2. Ladda i 4,5 timmar.
- 3. Kontrollera att den är fullt laddad.
	- a. Tryck på strömknappen för att slå på skrivaren.

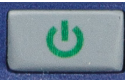

b. Se till att batteriikonen på displayen är helt full.

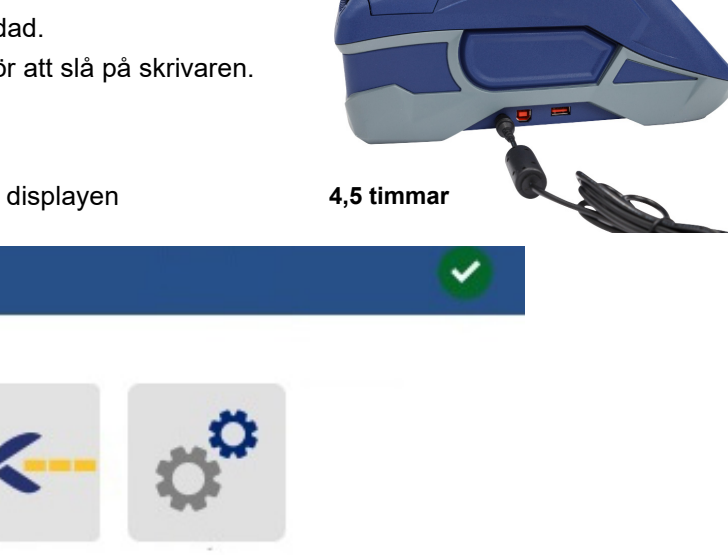

### <span id="page-12-3"></span><span id="page-12-1"></span>**Automatisk avstängning**

.9 in x .9 in PTL-97-488

När skrivaren är inkopplad kan du lämna den på hela tiden så att programvara kan hitta skrivaren. När den drivs av batteri stängs skrivaren av automatiskt efter en tids inaktivitet. För att ställa in tiden för inaktivitet, se ["Energisparläge" på sidan 9.](#page-15-0)

R4310

### <span id="page-12-2"></span>**USB-värdport**

USB-värdporten används för följande:

- Uppgradera firmware och materialdatabasfiler [Y/B-filer]. Se ["Uppgradera firmware" på](#page-40-3)  [sidan 34](#page-40-3) och ["Uppdatera Y/B-värden" på sidan 35](#page-41-1).
- Ladda mobil enhet endast när skrivaren är inkopplad till en AC-strömkälla.
- Ansluta en USB-enhet där filer kan lagras. Se ["Lagringsplats" på sidan 8](#page-14-2).

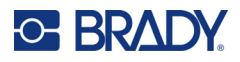

# <span id="page-13-0"></span>**Skrivarinställningar**

Använd pekskärmen på skrivaren för att konfigurera standardinställningar såsom språk. För en introduktion till att använda pekskärmen, se ["Pekskärm" på sidan 26](#page-32-2).

### <span id="page-13-1"></span>**Språk**

**För att ställa in språk för text på pekskärmen:**

- 1. Tryck på **Inställningar** när skrivaren är påslagen.
- 2. Tryck på **Systemkonfiguration** och sedan på **Språk**.
- 3. Välj önskat språk. Du kan behöva skrolla för att se alla tillgängliga språk. Tryck på skärmen och dra fingret upp eller ned för att skrolla.
- 4. Tryck på **för att återvända till startskärmen.**

## <span id="page-13-2"></span>**Tangentbord**

Skrivaren visar ett tangentbord på skärmen när du måste skriva in data, t ex när du namnger skrivaren. Eftersom olika språk använder olika teckenuppsättningar, kan du kanske behöva tangentbord med olika teckenuppsättningar. Som standard använder skrivaren det tangentbord som passar för språkinställningen. Om skrivarspråket t ex är inställt till bulgariska, visar skrivaren automatiskt ett tangentbord med bulgariska tecken. Om du bara vill använda standardtangentbordet behöver du inte ändra några tangentbordsinställningar.

#### **Så här väljer du tangentbord:**

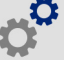

- 1. Tryck på **Inställningar** när skrivaren är påslagen. 2. Tryck på **Systemkonfiguration** och sedan på **Virtual Keyboards** (Virtuella tangentbord).
	- En lista visas med de tangentbord som stöds.
- 3. Tryck på kryssrutan för varje tangentbord du vill ha tillgängligt när du använder skrivaren. Du kan välja flera tangentbord. Standardtangentbordet (som hör till skrivarens språk) visas överst i listan och kan inte avmarkeras.

När du senare använder tangentbordet, visas standardtangentbordet. Tryck på jordglobsikonen för att växla till ett annat, aktiverat tangentbord. Varje gång du trycker på jordglobsikonen växlar skärmen till ett annat, aktiverat tangentbord.

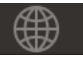

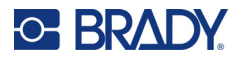

### <span id="page-14-0"></span>**Måttenhet**

Ställ in måttenhet till tum eller millimeter.

#### **För att ställa in måttenhet:**

- 1. Tryck på **Inställningar** när skrivaren är påslagen.
- 2. Tryck på **Systemkonfiguration** och sedan på **Måttenheter**.
- 3. Tryck antingen på **Tum** eller **Millimeter**.
- 4. Gå tillbaka till hemskärmen.

### <span id="page-14-1"></span>**Datum och tid**

Ställ in skrivarens klocka till aktuellt datum och tid.

#### **För att ställa in datum och tid:**

- 1. Tryck på **Inställningar** när skrivaren är påslagen.
- 2. Tryck på **Systemkonfiguration** och sedan på **Datum och Tid**. Vänstra sidan av skärmen visar nuvarande inställningar.
- 3. För att ändra inställningarna, tryck på kontrollerna till höger.
	- **Använd 24-timmarsformat:** Tryck på knappen för att ändra mellan 24-timmarsformat och 12-timmarsformat med AM och PM. När knappen är röd använder skrivaren 12-timmarsformat. När knappen är grön använder skrivaren 24-timmarsformat.
	- **Ställ in datum:** Tryck för att visa datumkontroller. För att ändra datum trycker du antingen på ett element och väljer ett nytt värde, eller också trycker du på pilarna ovanför och nedanför ett element.
	- **Ställ in tid:** Tryck för att visa tidkontroller. För att ändra tid trycker du antingen på ett element och väljer ett nytt värde, eller också trycker du på pilarna ovanför och nedanför ett element.
- 4. Gå tillbaka till hemskärmen.

### <span id="page-14-3"></span><span id="page-14-2"></span>**Lagringsplats**

Skrivaren kan komma åt filer från internminnet eller externt från en USB-enhet.

#### **Så här anger du lagringsplatsen:**

- 
- 1. Tryck på **Inställningar** när skrivaren är påslagen.
- 2. Tryck på **Systemkonfiguration** och sedan på **Lagringsplats**.
- 3. Tryck på något av alternativen:
	- **Internminne:** Välj det här alternativet om skrivaren är direkt ansluten till datorn med en USB-kabel eller i ett nätverk. När du skriver ut en etikett från Brady Workstation- eller Brady Express Labels-programvaran och väljer alternativet Lagra, skickas utskriftsfilen till skrivarens internminne. När du trycker Filer på startskärmen kommer skrivaren åt listan med filer från internminnet.

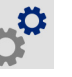

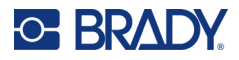

• **Extern lagring:** Välj det här alternativet när du överför filer från en Etikettskrivare M611 till en annan. Placera en USB-enhet i USB-porten på skrivaren. När du skriver ut en etikett från Brady Workstation-programvaran skickas utskriftsfilen till USB-enheten. När du trycker på Filer på startskärmen kommer skrivaren åt listan med filer från USB-enheten.

### <span id="page-15-0"></span>**Energisparläge**

För att spara energi kan skrivaren stängas av efter en stunds inaktivitet. Du kan ställa in en kortare tid för inaktivitet när skrivaren drivs av batteri än när den är inkopplad till nätuttaget.

#### **För att ställa in inaktiv tid:**

- 1. Tryck på **Inställningar** när skrivaren är påslagen.
- 2. Tryck på **Systemkonfiguration** och sedan på **Energisparläge**.
- 3. Tryck antingen på **Batteri** eller **Nätström** beroende på om du vill ändra tiden för inaktivitet när skrivaren drivs av batteri eller är inkopplad.
- 4. För att ställa in minuter, dra punkten till vänster eller höger, eller tryck på pluseller minustecknen. Inställningarna ändras omedelbart.

**Tips:** Om du vill lämna skrivaren på hela tiden så att programvaran kan hitta den drar du tidsindikatorn hela vägen till höger för att ställa in avstängningsperioden till *Aldrig*. När du kör på batteri bör du vara medveten om att skrivaren så småningom kommer att få slut på ström.

5. Gå tillbaka till hemskärmen.

### <span id="page-15-1"></span>**Ljusstyrka och rotation**

Använd inställningsmenyn för att justera inställningar för skärmen.

- **Ljusstyrka.** Öka ljusstyrkan om skärmen är för mörk för att läsa. När skrivaren drivs av batteri, tänk på att ökad ljusstyrka drar mer ström.
- **Rotation.** Om du hänger skrivaren i remmen eller fixerar den på en vertikal yta med magneten blir skärmbilden upp och ned om du inte roterar den. För information om magneten, se ["Magnet"](#page-30-1)  [på sidan 24.](#page-30-1)

#### **För att ändra displayinställningarna:**

- 1. Tryck på **Inställningar** när skrivaren är påslagen.
- 2. Tryck på **Display**.
- 3. Tryck på önskad inställning och gör ändringarna.
	- **Justera ljusstyrka:** Dra punkten till vänster för mörkare eller höger för ljusare. Alternativt, tryck på plus- eller minustecknen. För att återgå till fabriksinställningarna, tryck på **Återställ standard**.
	- **Rotera display:** Tryck på **Normal** om skrivaren används på en horisontell yta. Tryck på **Inverterad** om skrivaren hänger eller är monterad på en vertikal yta.

### <span id="page-15-2"></span>**Skrivarens namn**

Skrivarens namn visas när en mobil enhet eller dator söker efter skrivaren via en Bluetooth- eller Wi-Fi-anslutning. Om du inte ställer in skrivarens namn används skrivarens serienummer.

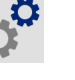

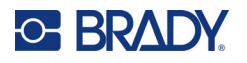

**För att ändra skrivarens namn:** 

- 1. Tryck på **Inställningar** när skrivaren är påslagen.
- 2. Tryck på **Anslutning** och sedan på **Skrivarnamn**. Skrivaren visar ett tangentbord.
- Skrivarens namn får endast innehålla tecknen A–Z, a–z, 0–9 och bindestreck (-). Oavsett vilka tangentbord du har aktiverat för skrivaren, visar skrivaren ett tangentbord med de tillåtna tecknen.
- 3. Använd tangentbordet på pekskärmen för att ange ett namn för skrivaren.
- 4. När du är klar, tryck på  $\sim$

**Viktigt!** Om du ändrar skrivarens namn efter att den använts med appen Brady Express Labels, behövs ytterligare steg för att uppdatera skrivarens namn i programvaran.

- Starta om skrivaren. (Stäng av skrivaren och slå sedan på den igen.)
- Gå till inställningar i appen Brady Express Labels och lägg till skrivaren igen.

När du använder appen Brady Express Labels visas namnen när du väljer en skrivare, om inte anslutningen till skrivaren ställdes in manuellet med en IP-adress. Se ["Ange inställningar manuellt" på](#page-19-0)  [sidan 13.](#page-19-0)

När du använder programvaran Brady Workstation via Wi-Fi visas namnet när du väljer en skrivare. Se ["Ansluta skrivaren" på sidan 11.](#page-17-2)

## <span id="page-16-2"></span><span id="page-16-0"></span>**Programvara för att skapa etiketter**

Installera etikettprogramvara på din dator eller mobila enhet, upprätta anslutning till skrivaren och använd programvaran för att designa etiketter och skicka dem till skrivaren. Se din lokala Bradywebbsida för annan Brady-programvara. Tänk på att äldre etikettprogramvara från Brady kanske inte upptäcker skrivaren automatiskt, och att informationen i den här handboken är baserad på den programvara som listas nedan.

- Appen Brady Express Labels på en mobil enhet.
- Programvaran Brady Workstation på en stationär dator eller en laptop.

### <span id="page-16-1"></span>**Mobil enhet**

Systemkrav:

- Android 6.0 eller senare
- Apple iOS 10.0 eller senare

Så här installerar du Brady Express Labels-appen:

- 1. Ladda ned appen från Apple® App Store eller Google Play™.
- 2. Anslut till skrivaren. Se ["Ansluta skrivaren" på sidan 11.](#page-17-2)
- 3. Konfigurera inställningar. Se ["Skrivarinställningar" på sidan 7.](#page-13-0)
- 4. Skapa etiketter och skriv ut.

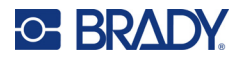

### <span id="page-17-0"></span>**Dator**

Programvaran Brady Workstation tillhandahåller olika appar för att förenkla skapandet av etiketter för specifika ändamål. Den tillhandahåller även lätthanterliga appar för att skapa egna etikettdesigner.

**För tillgång till programvaran Brady Workstation:** 

- 1. Säkerställ att skrivaren är ansluten till Internet.
- 2. Gå till [workstation.bradyid.com](https://workstation.bradyid.com/).
- 3. Följ instruktionerna på skärmen för att välja rätt programvara för ditt ändamål och ladda ned den.

# <span id="page-17-1"></span>**Installera Windows drivrutin (valfritt)**

Om du använder appen Brady Express Labels eller programvaran Brady Workstation behöver du inte installera Windows-drivrutinen. Gå vidare till ["Ansluta skrivaren" på sidan 11.](#page-17-2)

Om du använder äldre Brady-programvara eller programvara från tredje part måste du installera Windows-drivrutinen. Se PDF-filen *Guide för installation av drivrutin* på USB-minnet som medföljde skrivaren.

# <span id="page-17-2"></span>**Ansluta skrivaren**

Anslut till etikettprogrammet med hjälp av trådlös Bluetooth®-teknik, ett trådlöst Wi-Fi®-nätverk eller en USB-kabel.

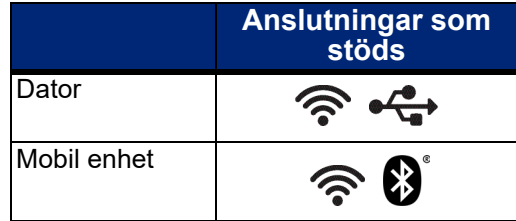

### <span id="page-17-4"></span><span id="page-17-3"></span>**Bluetooth**

Bluetooth-statuslampan har följande betydelser:

- Ingen Bluetooth-symbol på displayen: Bluetooth är avstängt på skrivaren.
- Bluetooth-symbolen är nedtonad: Bluetooth är på, men inte anslutet till en mobil enhet.
- Bluetooth-symbolen är vit: Bluetooth är på och är anslutet till en mobil enhet.

Upp till fem mobila enheter kan anslutas åt gången.

#### **Så här aktiverar du Bluetooth på skrivaren eller kopplar från en mobil enhet:**

1. Tryck på **Inställningar**.

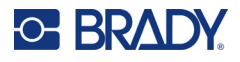

- 2. Tryck på **Anslutning**.
- 3. Tryck på **Bluetooth**.
- 4. Svep omkopplaren åt höger för att aktivera eller vänster för att inaktivera.

#### **För att ansluta skrivaren till en mobil enhet via Bluetooth:**

- 1. Sätt på skrivaren.
- 2. Aktivera Bluetooth på skrivaren om den inte redan är aktiv.
- 3. Öppna appen Express Labels på din mobila enhet.
- 4. Välj etikettskrivaren M611. Programvaran upptäcker den nya skrivaren.
- 5. Ändra skrivarnamnet om så önskas och tryck på kontrollen för att ansluta skrivaren.

### <span id="page-18-0"></span>**USB**

För att ansluta till en dator via USB 2.0, anslut den medföljande USB-kabeln till skrivaren och datorn. Programvaran Brady Workstation upptäcker automatiskt skrivaren när den är ansluten via USB-kabel.

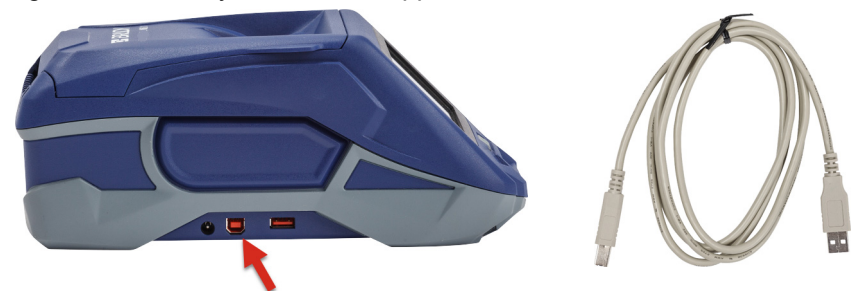

### <span id="page-18-3"></span><span id="page-18-1"></span>**Wi-Fi**

Anslut till ett Wi-Fi-nätverk antingen genom att söka och välja ett nätverk eller genom att manuellt ange nätverksinställningarna. När skrivaren är ansluten kan den kommunicera med enheterna på det nätverket.

**Observera:** Wi-Fi-funktionen är inte tillgänglig på alla skrivare och i alla länder.

**Observera:** Tangentbordet på skärmen för att ange lösenord och användarnamn innehåller endast de tecken som är tillåtna för nätverksanvändarnamn och lösenord. Därför kan du se ett tangentbord som skiljer sig från dem som du har aktiverat i *Inställningar*.

### <span id="page-18-2"></span>*Sök för att ansluta*

Det här är det enklaste och vanligaste sättet att ansluta.

#### **Så ansluter du till ett trådlöst Wi-Fi-nätverk:**

- 1. Se till att skrivaren är på.
- 2. Tryck på **Inställningar**.

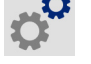

- 
- 3. Tryck på **Anslutning**.

# **CHBRAD**

4. Tryck på **Wi-Fi-nätverk** för att slå på Wi-Fi. Skrivaren söker efter Wi-Fi-nätverk och visar en lista över hittade nätverk. Tryck och dra för att skrolla listan. (Om du behöver identifiera nätverket med statisk IP-adress eller DHCP, se ["Ange inställningar manuellt" på sidan 13](#page-19-0).) Tryck på det nätverk du vill använda.

• Om nätverket inte är låst, tryck på det för att ansluta skrivaren.

• Om nätverket är låst, vilket indikeras av en låssymbol, trycker du på nätverket och

tangentbordet öppnas. Ange lösenordet och tryck på

**Observera:** Om ditt nätverk använder WEP-autentisering visas istället en meny, så att du kan ange lösenord och WEP-index (nyckel).

• Om det nätverk du behöver inte finns i listan kanske det inte går att hitta. Rulla till längst ned i listan och tryck på **Annat**. Välj antingen **Personligt nätverk** eller **Företagsnätverk**. Systemet visar inställningar som är lämpliga för ditt val. Du kan behöva information från din IT-avdelning för att slutföra inställningarna.

### <span id="page-19-0"></span>*Ange inställningar manuellt*

Använd den här metoden för nätverk som är dolda eller för att identifiera nätverket med statisk IP adress eller DHCP. Kontakta din nätverksadministratör för hjälp.

#### **Så ansluter du till ett trådlöst Wi-Fi-nätverk:**

1. Se till att skrivaren är på.

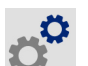

- 2. Tryck på **Inställningar**.
- 3. Tryck på **Anslutning**.
- 4. Tryck på **Avancerade nätverksinställningar**.
- 5. Tryck på **Wi-Fi**.
- 6. Tryck på **IP-inställningar** och tryck sedan på något av följande.
	- **DHCP:** DHCP-adressering är dynamisk och systemet använder en DNS-server för att hämta skrivarens IP-adress.
	- **Statisk:** Välj statisk adressering måste du ange skrivarens IP-adress manuellt.
- $\leftarrow$ 7. Tryck på Tillbaka-knappen för att återgå till *Wi-Fi*-skärmen.
- 8. Fyll i återstående tillgängliga inställningar med hjälp av din nätverksadministratör.
- 9. Gå tillbaka till hemskärmen.

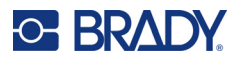

# <span id="page-20-3"></span><span id="page-20-0"></span>**Ladda material**

Etikettskrivare M611-skrivaren använder samma färgband och etikettmaterial som BMP®61 skrivaren. Brady-material använder smartcellteknik som gör det möjligt för skrivaren och Brady-etikettprogramvaran att känna igen typen av etikett och att automatiskt ställa in många etikettformateringsdetaljer. Använd endast patroner som har Bradys autentiska logotyp.

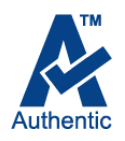

### <span id="page-20-5"></span><span id="page-20-1"></span>**Ladda färgband**

Produktnummer för färgband inleds med M61. Till exempel, M61-R4310.

**Observera:** Det är bäst att ta bort etikettmaterialet innan färgbandet installeras. Om du monterar färgbandet med etikettmaterial i skrivaren kan färgbandet skadas.

#### **För att installera färgband:**

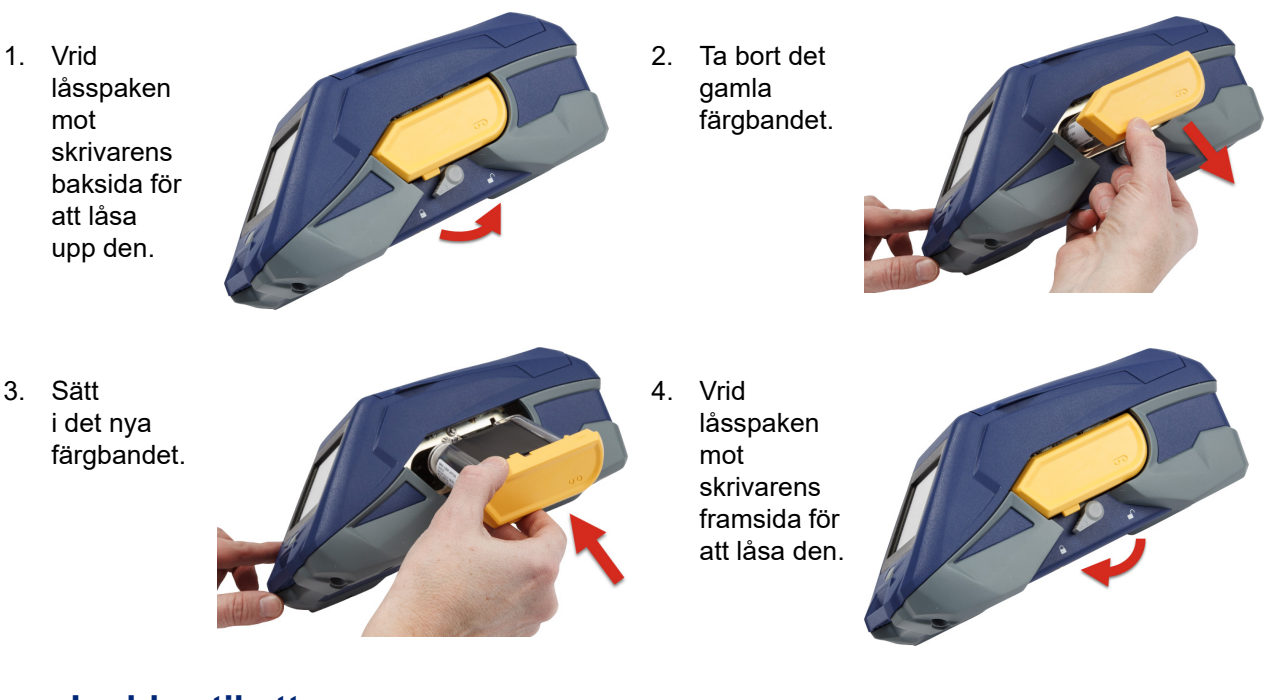

### <span id="page-20-4"></span><span id="page-20-2"></span>**Ladda etiketter**

Brady-etiketter använder smartcellteknik som gör det möjligt för skrivaren och Bradyetikettprogramvara att känna igen typen av etikett och att automatiskt ställa in många etikettformateringsdetaljer.

Använd originaletiketter från Brady för optimal prestanda. Etiketter kan monteras med strömmen av eller på.

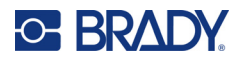

#### **Noteringar om etikettkompatibilitet:**

- M6-, M6C-, BM6- och BM6C-etiketttillbehör är kompatibla med Etikettskrivare M611.
- Vissa BM71-etikettmaterial kan vara kompatibla med Etikettskrivare M611. Se www.BradyID.com för specifikationer.

#### **För att ladda etiketter:**

1. Lyft locket på skrivaren.

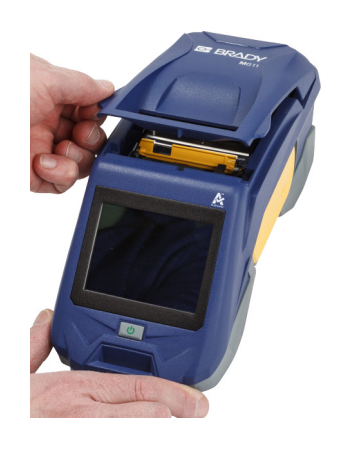

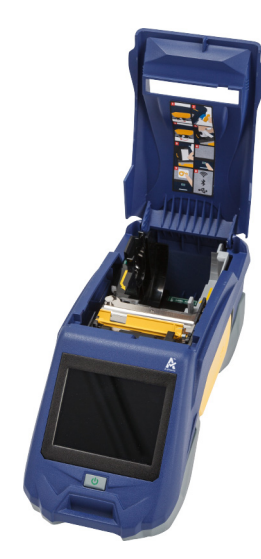

- 2. Ta bort befintlig etikettrulle.
	- a. Om etikettspolen inte är tom, rulla försiktigt tillbaka spolen med fingret för att backa ut oanvänt etikettmaterial från under skrivhuvudet.

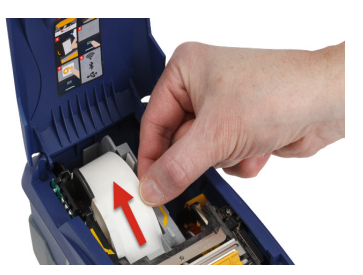

b. Ta tag i etikettrullens smartcell-skena och dra försiktigt upp och ut ur etikettbrunnen.

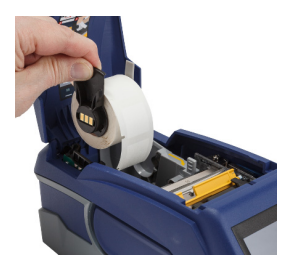

3. Ta bort skyddstejpen som täcker den främre änden av etiketterna på den nya etikettrullen.

# **C-BRADY**

4. Med etiketter som kommer av från spolens ovansida mot skrivarens framsida, ta tag i smartcell-handtaget och sätt i etiketterna direkt i utrymmet för smartcell-läsaren och tryck försiktigt tills den snäpps på plats. Se till att smartcellen på etikettrullen är i linje med läsaren i etikettbrunnen.

**smartcell**

- 5. Om du använder något annat än en etikettuppsättning på 2 tum (50 mm) drar du etikettskenan åt vänster tills den passar intill etikettrullen och snäpps på plats.
- 6. Se till att skrivhuvudet är låst. Kontrollera låsspaken för att se till att den pekar mot skrivarens framsida.
- 7. Mata in den främre kanten på etikettrullen genom skenornas öppningar tills den stoppar.
- 8. Tryck på **Mata** på pekskärmen för att mata fram etikettuppsättningen.

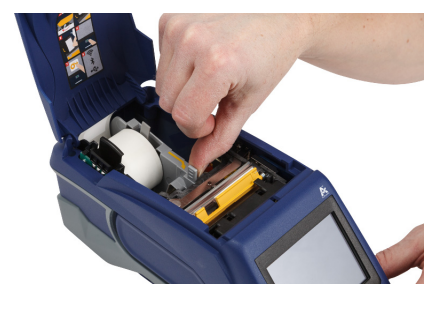

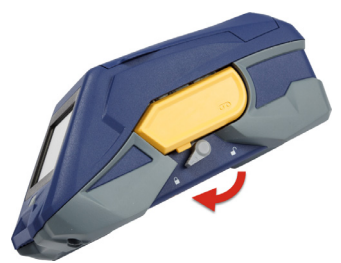

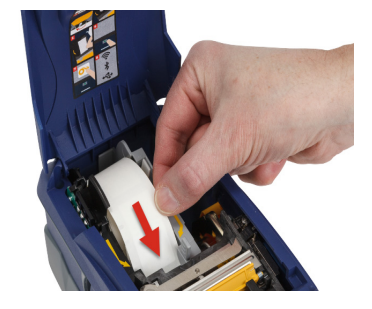

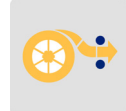

9. Stäng etikettmaterialdörren genom att trycka den nedåt tills den snäpper på plats.

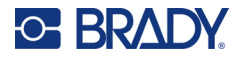

## <span id="page-23-0"></span>**Ladda bulketiketter**

### **För att ladda bulketiketter:**

1. Ta ut etikettspolen och etikettmatningsrampen ur lådan.

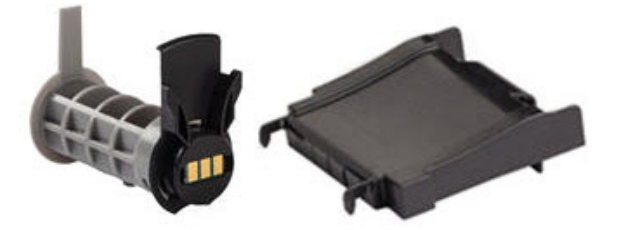

2. På bulketikettlådan, tryck in flik A och flik C, dra sedan ned den perforerade fliken och riv av.

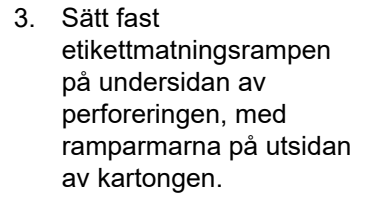

4. Sätt fast rampkrokarna på utsidan av matningsvägen för bulketiketter på skrivaren.

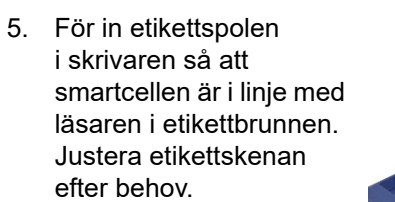

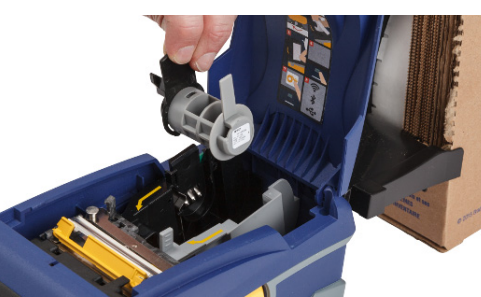

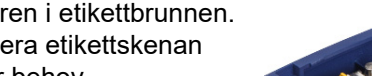

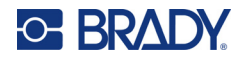

- 6. Dra ut den lösa änden av bulketiketterna ur kartongen och trä över lådan och in i matningsvägen för bulketiketter på skrivaren.
- 7. Fortsätt att mata in den främre kanten på etikettrullen över etikettspolen och genom skenornas öppningar tills den hakas på.
- 8. Tryck på **Mata** på pekskärmen för att mata fram etikettuppsättningen.
- 9. Stäng etikettmaterialdörren.

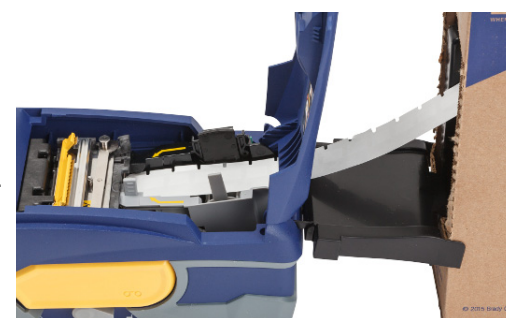

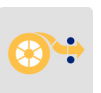

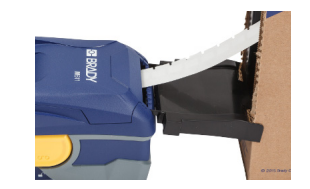

## <span id="page-24-0"></span>**Ladda Fanfold-etiketter (höjda paneler)**

Ladda fanfold-etikettmaterial såsom B-593 upphöjda panel-etiketter i stort sett på samma sätt som bulketiketter.

1. Öppna skrivaren. För in en tom etikettspole i skrivaren så att smartcellen är i linje med läsaren i etikettbrunnen. Justera etikettskenan efter behov.

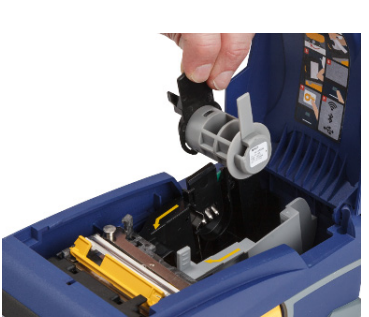

2. Placera den öppna etikettlådan bakom skrivaren och mata etiketterna genom de externa etiketternas öppning, över etikettspolen och genom skenans öppningar tills det tar stopp.

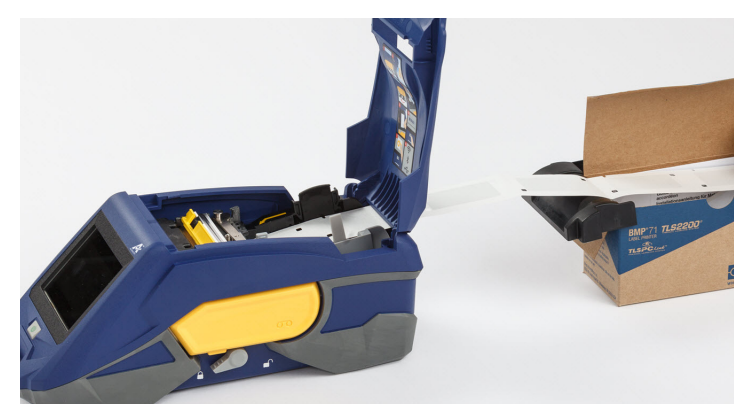

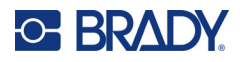

- 3. Tryck på **Mata** på pekskärmen för att mata fram etikettuppsättningen.
- 4. Stäng etikettmaterialdörren.

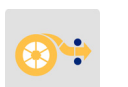

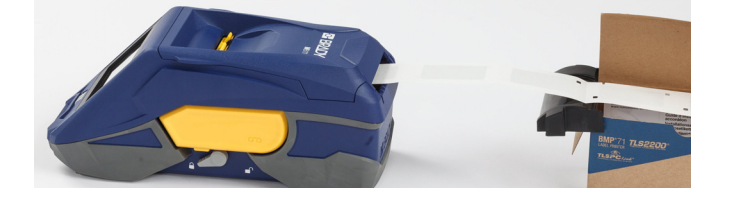

# <span id="page-26-0"></span>**Återvinna etikett- och färgbandspatron**

Patroner måste återvinnas i enlighet med lokala regleringar. Innan återvinningen sker måste förbrukade patroner dras isär för att frigöra de enstaka komponenterna. Dessa olika komponenter måste sedan återvinnas i korrekta återvinningskärl.

### <span id="page-26-1"></span>**Materiel**

- 1/4-tums (2,5 mm) bladplanskruvmejsel
- **Skyddsglasögon**
- Skyddshandskar

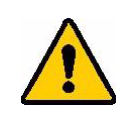

FÖRSIKTIGT! Ha alltid personlig skyddsutrustning på dig när du tar isär ett färgband eller en etikettpatron.

## <span id="page-26-2"></span>**Ta isär färgbandet**

#### **För att ta isär färgbandet:**

1. Genom att använda tumnageln trycker du nedåt på låsfliken av klar plast. Samtidigt som du håller ner fliken, sätt i bladet på skruvmejseln ovanför smartcellen och dra nedåt. Smartcellen glider enkelt ut så att den sedan kan tas bort.

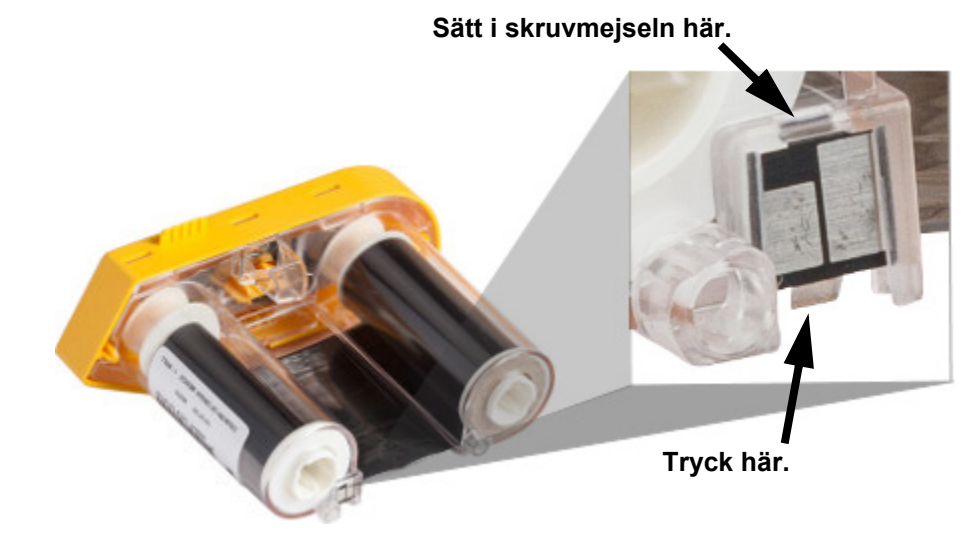

2. Med det gula färgbandsskyddet uppåt, sätt i bladet på skruvmejseln, ett åt gången, genom de fem låsflikshålen för att trycka ned på låsflikarna. Samtidigt som du trycker ned på varje flik

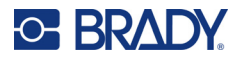

**fingerflik låsflikshål (ett av fem)**

med skruvmejseln, använder du tummen eller fingret för att anlägga uppåtgående tryck på fingerbandfliken. Färgbandsskyddet frigörs och åtskiljs från resten av monteringen.

- 3. Använd skruvmejseln och bänd ut metallfjädern för färgbandet från insidan på det gula färgbandsskyddet.
- 4. När fjädern har avlägsnats, vänd färgbandspatronen på sidan och låt färgbandet och de vita spolarna falla ut.
- 5. Dra tillbaka färgbandet från spolarna, dra sedan försiktigt av färgbandsänden från det svaga bindemedlet som håller fast färgbandet på spolen.

### <span id="page-27-0"></span>**Ta isär patronen**

#### **För att öppna patronen:**

- 1. Linda upp allt återstående etikettmaterial från spolen, dra sedan försiktigt av änden på materialet från spolen för att separera.
- 2. Ta tag i spolen precis bakom det svarta ändskyddet (som innehåller smartcellen).
- 3. Applicera tryck med tummen på baksidan av det svarta ändskyddet för att separera skyddet från etikettmaterialpatronkärnan.

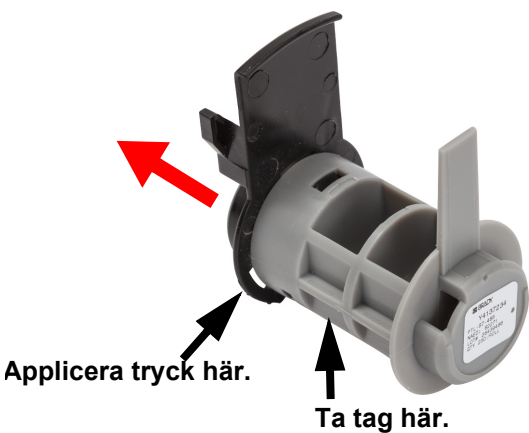

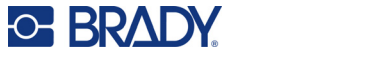

4. Från baksidan av det svarta ändskyddet trycker du bladet på skruvmejseln mot låsflikarna och anlägger utåtriktat tryck. Detta frigör smartcellen.

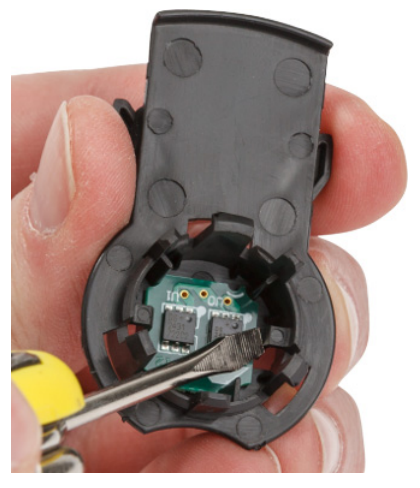

5. Dra försiktigt ut kartongkärnan ur plastpatronkärnan.

### <span id="page-28-0"></span>**Återvinningskomponenter**

Dessa komponenter ska tas ut ur patronen och återvinnas i enlighet med följande riktlinjer.

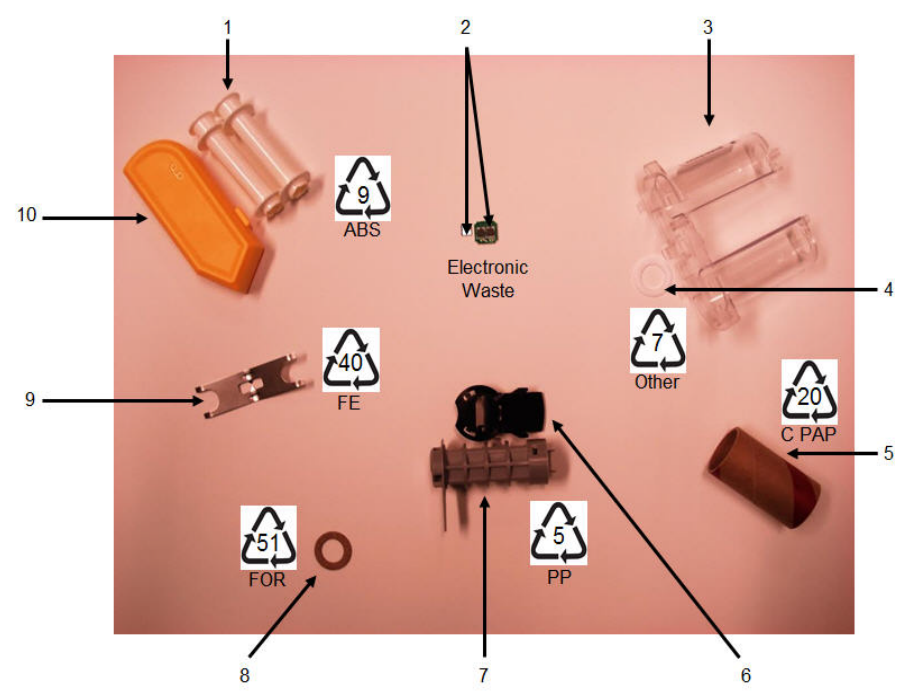

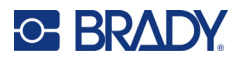

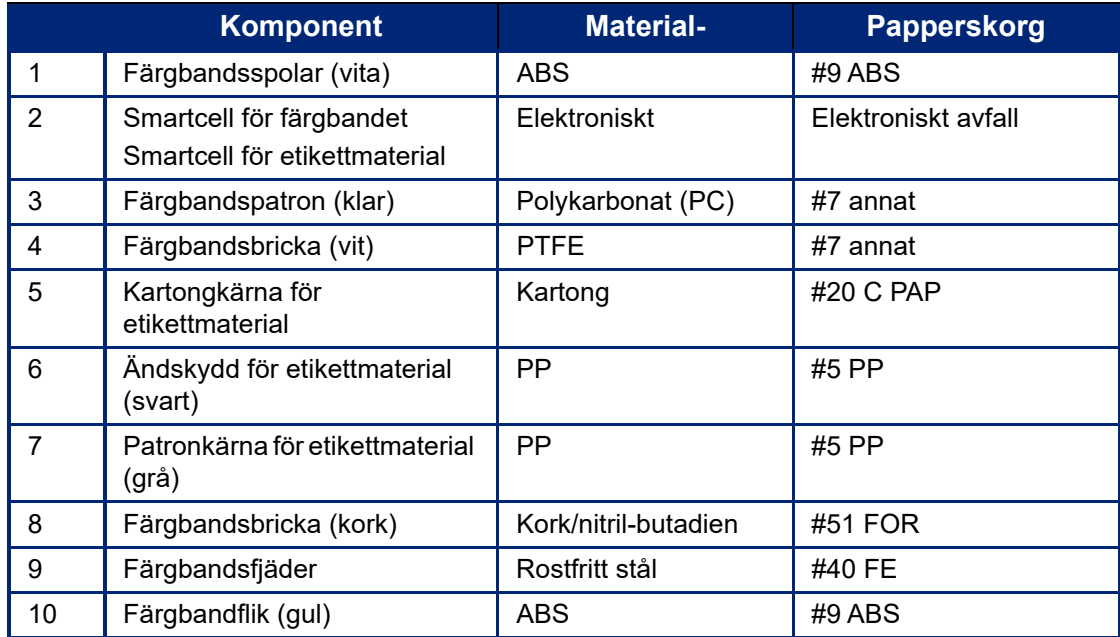

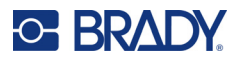

# <span id="page-30-0"></span>**Tillbehör**

Följande artiklar är tillbehör som finns tillgängliga för Etikettskrivare M611-skrivaren och kan inköpas separat från din distributör:

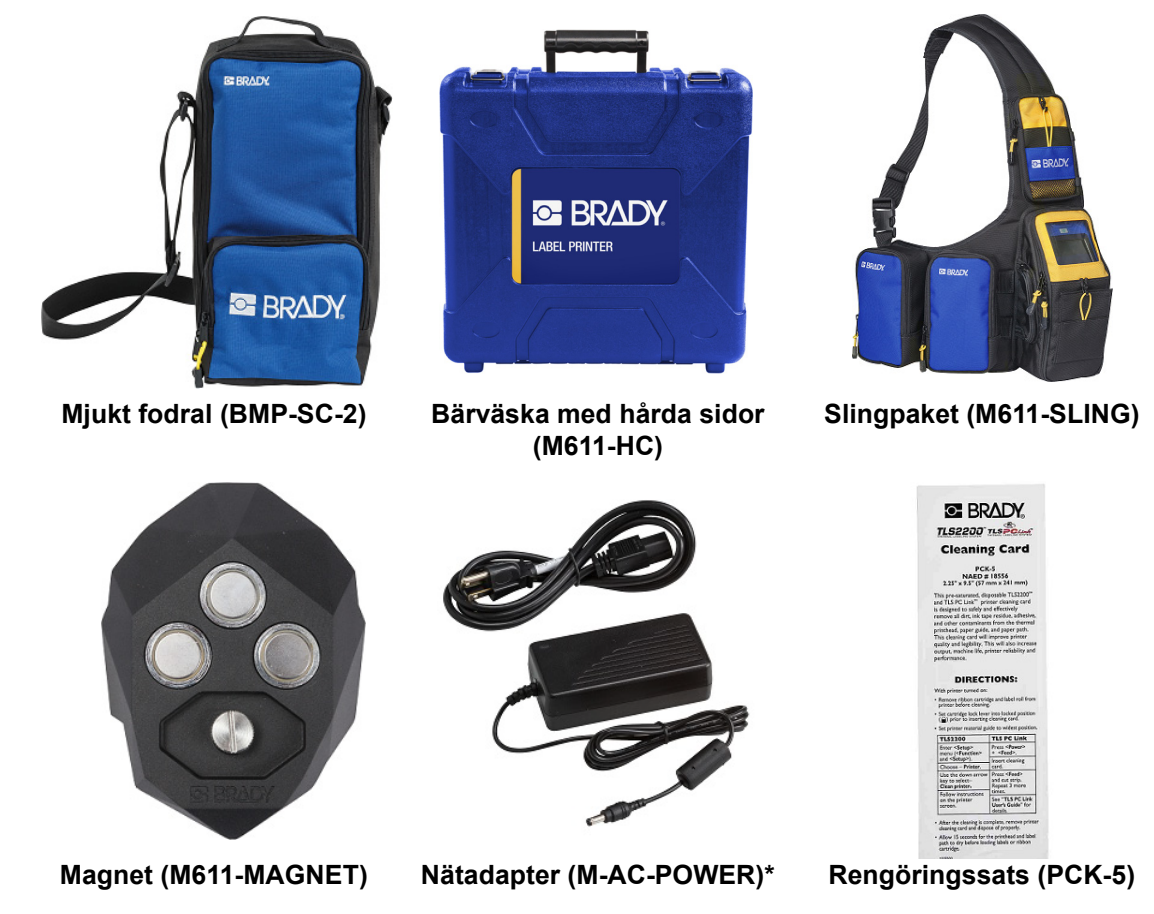

\*Strömadaptrar för andra regioner finns på [bradyid.com.](www.bradyid.com)

### <span id="page-30-1"></span>**Magnet**

Använd magnettillbehöret, som köps separat, för att ansluta skrivaren till magnetreceptiva metallytor, såsom paneler och I-bjälkar.

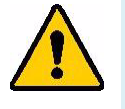

**VARNING!** Magnettillbehöret innehåller en neodymiummagnet.

- Starka magneter kan störa korrekt drift hos pacemakers, defibrillatorer, insulinpumpar eller andra medicinska enheter. Håll magneter på tillräckligt avstånd från personer som använder sådana enheter.
- Använd inte magneter i områden med explosionsrisk.

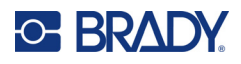

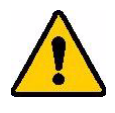

- Ge inte starka magneter till barn (särskilt neodymium). Förvara den här produkten utom räckhåll för barn.
- Många magneter är sköra och kan splittras om de "slås" ihop eller om de slås mot en stålyta. Använd alltid skyddsglasögon om det kan inträffa.
- Analoga klockor, tv-apparater och datorskärmar kan skadas permanent av närliggande magneter.
- Starka magneter kan påverka eller störa känsliga elektroniska instrument och navigationsutrustning. Håll alltid magneter på tillräckligt avstånd från sådana enheter.
- Magneter kan förstöra information som lagras på magnetiska media, såsom kreditkort, bandstationer och datorhårddiskar. För att skydda dina data, håll dessa och annan magnetisk media borta från produkten.

Kassera i enlighet med statliga och kommunala bestämmelser.

#### **För att ansluta magnettillbehöret till skrivaren:**

1. Placera magnettillbehöret över skruvhålet på skrivarens undersida.

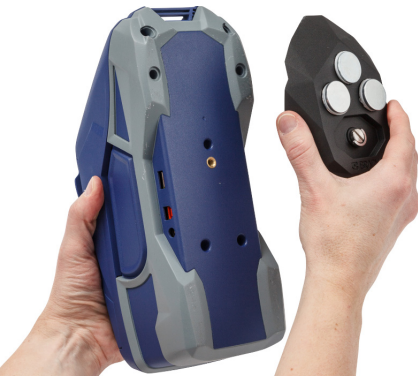

- 2. Vänd upp handtaget på skruven och använd det för att dra åt skruven för hand.
- 3. Dra bort magnethållarplattorna från magneterna.

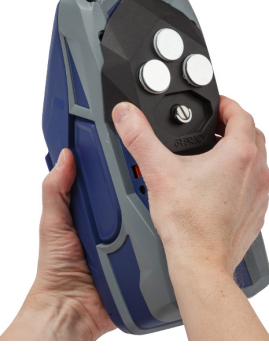

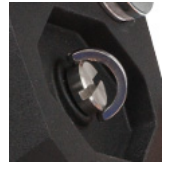

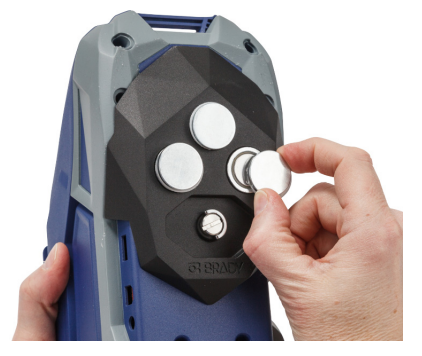

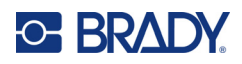

# <span id="page-32-0"></span>**3 Komma igång**

# <span id="page-32-2"></span><span id="page-32-1"></span>**Pekskärm**

Använd skrivarens pekskärm för att konfigurera inställningar, kontrollera status, samt mata och skära etiketter med mera. Tryck på skärmen med fingret för att göra ett val.

**Observera:** Använd inte en penna eller annat vasst föremål. Det kan skada skärmens yta.

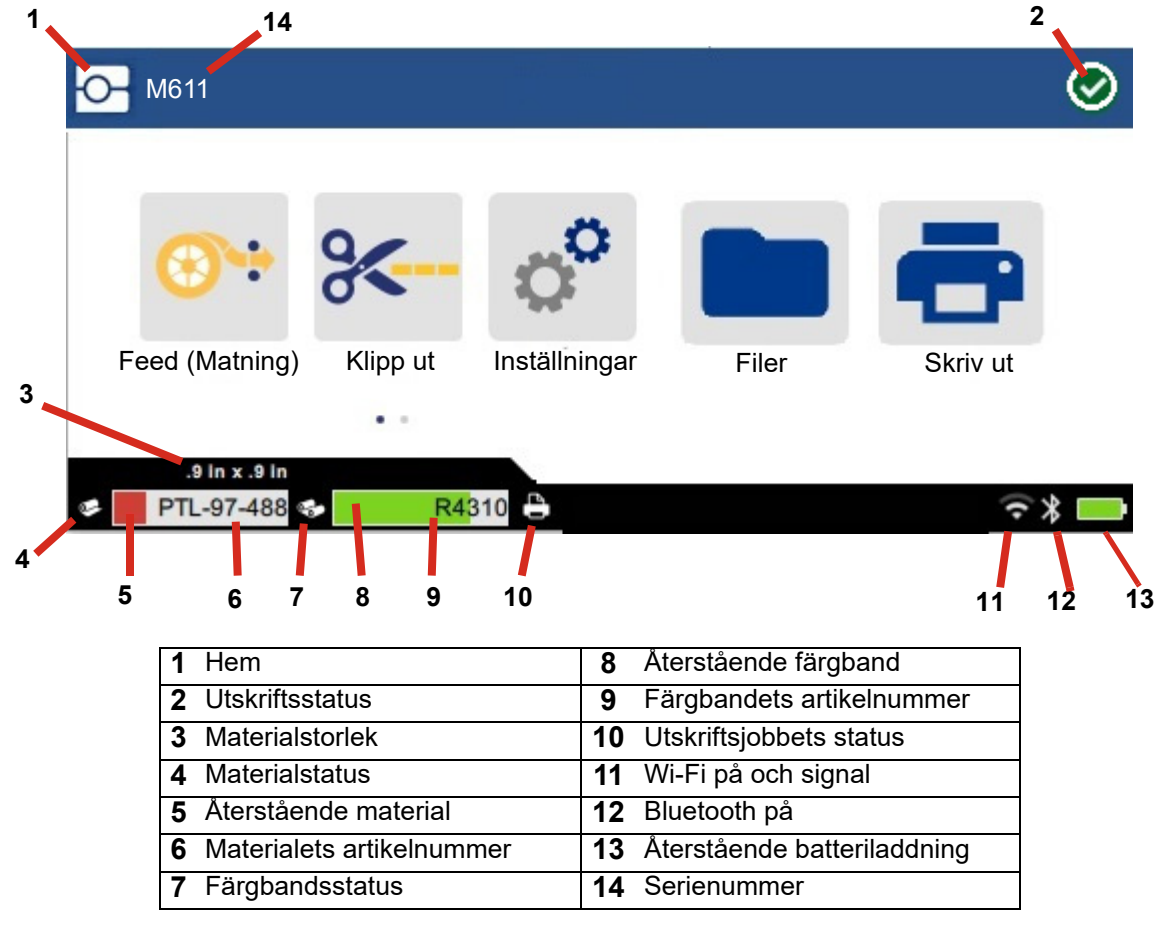

Funktionsknapparna som visas på skärmen ovan visas inte samtidigt på skrivaren.

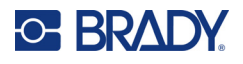

## <span id="page-33-0"></span>**Navigations- och statusfält**

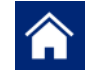

Tryck på hemknappen när som helst för att återgå till startskärmen.

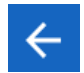

När du navigerar i menyer trycker du på knappen Tillbaka om du vill gå tillbaka till föregående sida.

 $\left\langle \quad \right\rangle$ 

 $\ddot{\phantom{a}}$ 

Fler menyer kommer att ge ytterligare alternativ.

Tryck på startskärmen för att bläddra åt vänster eller höger.

Ikonerna för skrivarens och materialets status, som finns i statusfältet längst ned på hemskärmen, visar följande information.

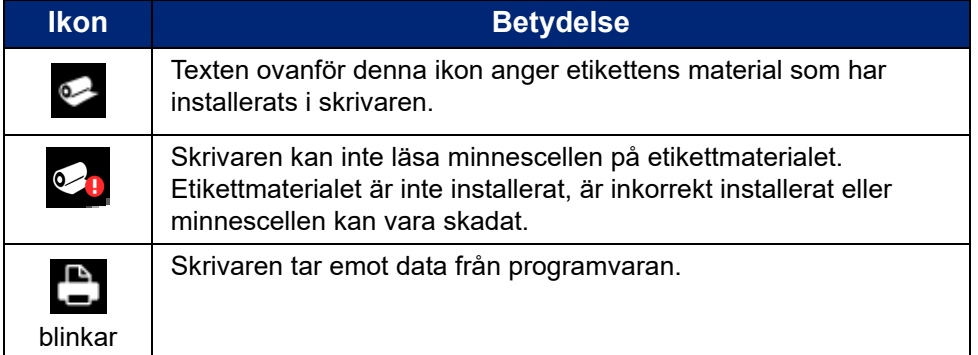

### <span id="page-33-1"></span>**Materialdetaljer**

För att se detaljerad information om etikettmaterialet och färgbandet, klicka på materialets eller färgbandets artikelnummer i statusfältet. Skärmen *Materialdetaljer* öppnas.

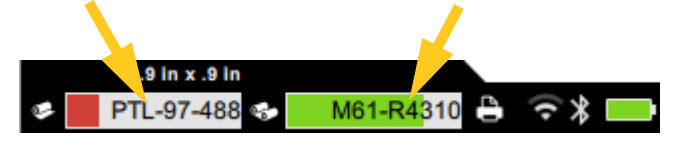

För att stänga skärmen *Materialdetaljer*, klicka på x i övre högra hörnet.

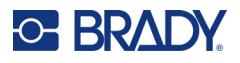

# <span id="page-34-0"></span>**Skapa etiketter**

Skapa etikettfiler med programvaran Brady Workstation eller appen Brady Express Labels. När du först skapar en etikettfil anger du skrivare. Detta gör att programvaran kan tillhandahålla funktioner som är specifika för din skrivare. Dessutom upptäcker programvaran automatiskt färgbandet och etiketterna som är installerade i skrivaren. Se ["Programvara för att skapa etiketter" på sidan 10.](#page-16-2)

För hjälp med programvaran, se dokumentationen för programvaran.

### <span id="page-34-1"></span>**Skärning och matning**

Använd skärinställningarna i programvaran för att bestämma om och när skrivaren ska skära etiketter. Programvaran matar även etiketter automatiskt.

Om du behöver skära manuellt trycker du på **Skär** eller **Mata** på hemskärmen.

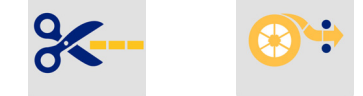

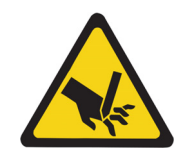

FÖRSIKTIGT! Sätt inte in fingrarna nära klippenheten. Du kan klämma eller skära dig.

# <span id="page-34-3"></span><span id="page-34-2"></span>**Lagra filer**

### **På skrivaren**

Genom att lagra etikettfiler på skrivaren kan du komma åt dem senare för att skriva ut utan att behöva en dator med mobil enhet.

Du kan spara etiketter på etikettskrivaren M611 från Brady Workstations skrivbordsprogram eller mobilappen Brady Express Labels.

#### **Så här lagrar du filer på skrivaren:**

- 1. Anslut skrivaren till datorn med hjälp av USB-kabeln, över WiFi eller Bluetooth.
- 2. Slå på skrivaren och välj **Internminne**, se ["Lagringsplats" på sidan 8](#page-14-3).
- 3. Öppna etikettfilen i programvaran Brady Workstation och gå till skärmen Skriv ut.
	- a. Välj Etikettskrivare M611 om den inte redan är vald.
	- b. Konfigurera utskriftsinställningarna som ska sparas med den lagrade filen.
	- c. Klicka på pilen på knappen SKRIV UT och välj **Lagra på skrivare**, som ändrar knappnamnet till LAGRA.
	- d. Klicka på LAGRA och ange ett namn på utskriftsfilen.

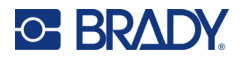

Utskriftsfilen lagras nu på Etikettskrivare M611s internminne. Etikettinnehållet, filnamnet, kvantiteten, sorterings- och klippinställningarna som angavs när jobbet lagrades kan inte redigeras. Lagrade filer i internminnet kan bara skrivas ut eller tas bort.

**Observera:** Man måste använda ett USB-minne för att överföra filer till skrivaren.

#### **Så här tar du bort en utskriftsfil som lagrats i skrivarens internminne:**

- 1. Tryck på **Filer** på skrivarens startskärm.
- 2. **Markera filen som ska tas bort** och tryck på **fler menyer** för ytterligare alternativ.
- 3. Rulla nedåt i listan och tryck på för att radera.
- 4. Välj **Ta bort** på bekräftelsesidan.

### <span id="page-35-0"></span>**På en USB-enhet**

Filer som lagras på ett USB-flashminne kan inte överföras till skrivarens interna minne, men kan skrivas ut med USB-enheten ansluten till skrivaren.

- 1. Anslut skrivaren till datorn med hjälp av USB-kabeln.
- 2. Ställ in inställningen Lagringsplats på skrivaren till **Externt minne**. Se ["Lagringsplats" på](#page-14-3)  [sidan 8](#page-14-3).)
- 3. Placera USB-enheten i USB-porten på skrivaren.
- 4. Öppna filen i programvaran Brady Workstation och gå till skärmen **Skriv ut**.
	- a. Välj skrivaren M611.
	- b. Konfigurera utskriftsinställningarna som ska sparas ihop med filen på USB-enheten.
	- c. Klicka på pilen på knappen SKRIV UT och välj **Lagra på skrivare**.
	- d. Klicka på **LAGRA** och ange ett namn på filen.

Filen lagras nu på USB-enheten som är installerad i skrivaren. Den är INTE lagrad i skrivarens internminne. Etikettinnehåll, jobbnamn, kvantitet, sortering och klippinställningar som angavs när jobbet lagrades kan inte redigeras. USB-enheten kan nu sättas in i vilken M611-skrivare som helst.

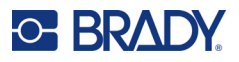

# <span id="page-36-0"></span>**Fillista**

Använd fillistan för att välja filer som ska skrivas ut och för att se information om filer.

- 1. Öppna fillistan genom att trycka på endera av:
	- **Filer** på hemskärmen.
	- **Skriv ut** på hemskärmen. Listan är bara tillgänglig om utskrift inte pågår, annars visas utskriftsskärmen.
- 2. Välj rätt filplats genom att trycka på nedåtpilen bredvid filplatsen och välja önskad plats.
	- Internt minne visar filer som finns på skrivaren.
	- Extern lagring visar filer på en USB-enhet som är ansluten till skrivaren.
- 3. Kom åt andra funktioner genom att trycka på knappen **Mer meny** .
	- Ändra vyn till antingen lista eller miniatyrbild.
	- Sök efter ett visst filnamn.
	- Sortera filerna.
	- Markera eller avmarkera alla filer som ska skrivas ut.
	- Importera Y/B-filer.

4. Om du väljer en fil visas informationsknappen **i Som erbjuder följande:** 

- Materialtyp för den valda etikettfilen.
- Etikettstorlek.
- Antal etiketter i filen.
- Datumet då filen skapades.
- Filstorleken i byte.
- Möjligheten att ta bort filen.
- Möjligheten att skriva ut filen.
- 5. Markera en eller flera filer och tryck på utskriftsknappen för att starta utskriftsjobbet.

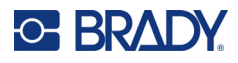

# <span id="page-37-1"></span><span id="page-37-0"></span>**Skriver ut**

### **Använda utskriftsskärmen**

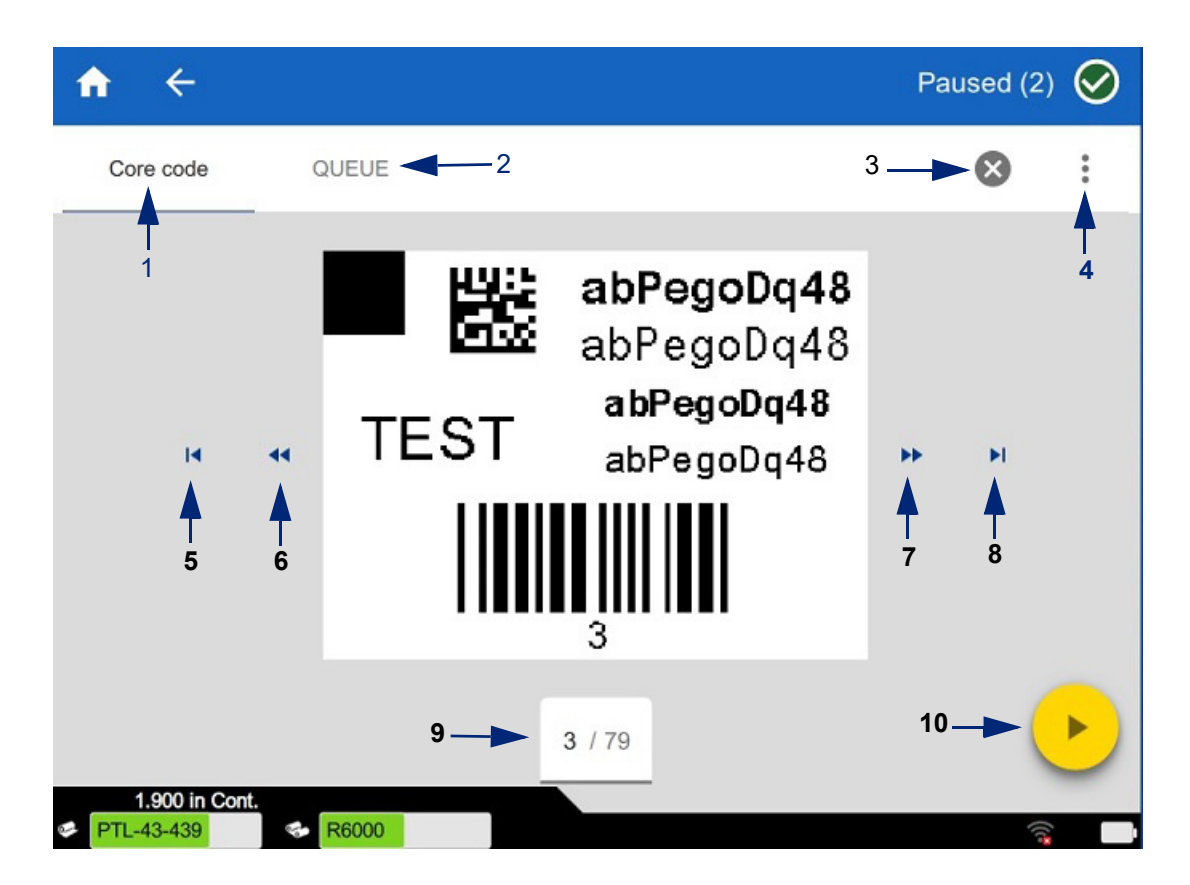

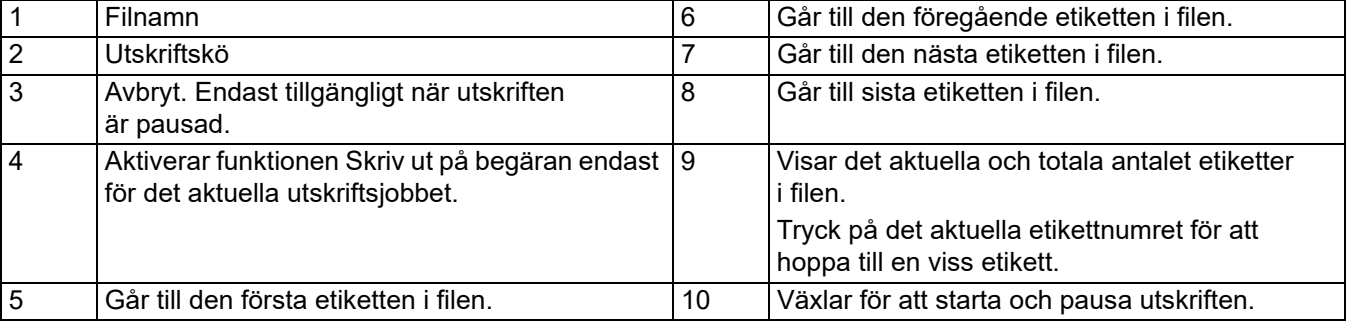

Utskriftsskärmen visas när en fil skrivs ut.

Det finns två utskriftsmetoder. Den ena är att skriva ut direkt från Brady Workstation-programvaran eller Brady Express Labels-appen och den andra är att skriva ut från en lagrad fil som skapades med Brady Workstation.

Innan utskrift måste du använda programvara för att skapa etiketter. Se ["Skapa etiketter" på sidan 28](#page-34-0).

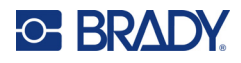

### <span id="page-38-0"></span>**Utskrift på begäran**

Utskrift på begäran gör att skrivaren väntar på indata från pekskärmen innan nästa etikett skrivs ut i filen. När funktionen är inaktiverad skrivs alla etiketter i en fil ut utan mellanliggande väntetider.

Aktivera funktionen genom att gå till **Inställningar**, **Utskriftsjusteringar** och svepa omkopplaren till på.

Alternativt kan funktionen aktiveras från utskriftsskärmen. Se ["Använda utskriftsskärmen" på sidan 31](#page-37-1).

### <span id="page-38-1"></span>**Använda utskriftskön**

Utskriftskön är tillgänglig från utskriftsskärmen när filer skrivs ut. Använd den om du vill lägga till fler filer i kön, ta bort filer från kön eller ändra utskriftsordningen.

### <span id="page-38-2"></span>*Lägga till filer i kön*

- 1. Under utskriften trycker du på fliken **KÖ** på utskriftsskärmen.
- 2. Tryck på **Lägg till-**knappen **för att öppna fillistan.**
- 3. Markera filen som ska läggas till och tryck på **utskriftsknappen**.

### <span id="page-38-3"></span>*Ta bort filer från kön*

- 1. Under utskriften trycker du på fliken **KÖ** på utskriftsskärmen.
- 2. Tryck på **Paus**-knappen.
- 3. Välj filerna som ska tas bort.
- 4. Tryck på  $\times$  för att ta bort filen.

### <span id="page-38-4"></span>*Ändra utskriftsordningen*

- 1. Under utskriften trycker du på fliken **KÖ** på utskriftsskärmen.
- 2. Tryck på filen som du vill flytta uppåt eller nedåt i kön.

Du kan inte flytta den första filen i listan.

3. Tryck på uppåt- eller nedåtpilen för att flytta filen.

### <span id="page-38-5"></span>**Skriva ut etiketter från programvaran eller appen**

- 1. Se till att skrivaren är påslagen och att etikettmaterialdörren är stängd.
- 2. Öppna etikettfilen på datorn eller mobilenheten.
- 3. Tryck på knappen skriv ut i programvaran.

Programvaran skickar etiketterna till skrivaren.

Om ett utskriftsjobb avbryts, exempelvis om etikettmaterial eller färgband tar slut eller om du avsiktligen öppnar etikettmaterialluckan, avbryter systemet automatiskt utskriftsjobbet och ett meddelande visas. När meddelandet visas på skärmen följer du anvisningarna som visas för att återuppta utskriften.

För felmeddelanden och felsökningsinformation, se [Felsökning](#page-48-3) med start på sidan [sida 42](#page-48-3).

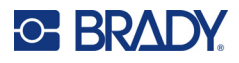

### <span id="page-39-0"></span>**Skriva ut en fil som lagrats i internminnet**

- 1. Tryck på knappen **Filer** eller **Skriv ut** på hemskärmen.
- 2. Välj filerna som ska skrivas ut.
- 3. Tryck på **Skriv ut**-knappen.

### <span id="page-39-1"></span>**Skriva ut en fil från en USB-enhet**

- 1. Placera USB-enheten i USB-porten på skrivaren.
- 2. Tryck på knappen **Filer** på hemskärmen.
- 3. Klicka på den nedrullningsbara pilen bredvid Internminne och välj **Extern lagring**.
- 4. Välj filerna som ska skrivas ut.
- 5. Tryck på knappen **Skriv ut** för att skriva ut filerna.

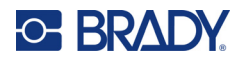

# <span id="page-40-0"></span>**4 Underhåll**

# <span id="page-40-1"></span>**Visa systeminformation**

*Om*-sidan visar versionsnummer för olika systemkomponenter. Kontrollera versionen av *drivrutinen för det inbyggda programmet* när du överväger att uppgradera det inbyggda programmet. Använd återstående information på *Om*-sidan om du instrueras att göra så av Brady Support.

#### **Visa systeminformation:**

- 1. Tryck på **Inställningar** på startsidan.
- 2. Tryck på **Om**. Tryck och dra uppåt eller nedåt på skärmen för att skrolla genom all information.

# <span id="page-40-3"></span><span id="page-40-2"></span>**Uppgradera firmware**

Uppgraderingar till inbyggd programvara är tillgängliga online eller via Brady Workstations skrivbordsprogram.

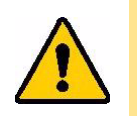

FÖRSIKTIGT! Skrivaren måste kopplas in till ett nätuttag under uppgradering av firmware. Avbryt inte skrivarströmmen under en uppgradering.

#### **Så här uppgraderar du från Brady Workstation:**

- 1. Öppna Brady Workstation-programvaran på en dator.
- 2. Klicka på *Skrivare* på hemskärmen.
- 3. Klicka på knappen **Uppgradera** bredvid skrivaren som behöver uppgraderas med inbyggd programvara.
- 4. Följ anvisningarna.

#### **Så här uppgraderar du firmware med en onlinefil:**

- 1. Gå till webbsidan för teknisk support i din region. Se ["Teknisk support och registrering" på](#page-3-0)  [sidan iv.](#page-3-0)
- 2. Hitta uppdateringar av firmware för Etikettskrivare M611. **Tips:** Om en databasuppdatering finns tillgänglig, ladda ned den också. Se ["Uppdatera Y/B-värden" på sidan 35.](#page-41-0)
- 3. Ladda ned firmware.
- 4. Spara den nedladdade filen till en USB-flashenhet.
- 5. Koppla in skrivaren till ett uttag med nätkabeln och adaptern.

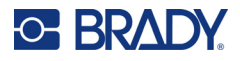

- 6. Anslut USB-minnet till USB-värdporten på skrivaren. Skrivaren identifierar uppgraderingsfilen och visar ett meddelande på pekskärmen.
- 7. Följ anvisningarna på pekskärmen. När uppgraderingen är klar startas skrivaren om.

# <span id="page-41-1"></span><span id="page-41-0"></span>**Uppdatera Y/B-värden**

Y/B-värden är inkluderade i en databas för etiketts- och färgbandsartikelnummer, som gör att skrivaren kan arbeta optimalt med olika material.

Uppdatera Y/B-värdena regelbundet för att säkerställa att skrivaren har data för eventuella nya etikettmaterial. Uppdatera också om du har beställt en anpassad etikettuppsättning från Brady med nya Y/B-värden.

Du behöver inte känna till din nuvarande databasversion. Skrivaren visar ett bekräftelsemeddelande som visar versionsnumren under importen.

Uppgraderingar till Y/B-värden är tillgängliga online eller via programvaran Brady Workstations.

#### **Så här uppgraderar du från Brady Workstation:**

- 1. Öppna Brady Workstation-programvaran på en dator.
- 2. Klicka på *Skrivare* på hemskärmen.
- 3. Klicka på knappen **Uppgradera** bredvid skrivaren som behöver uppgraderas.
- 4. Följ anvisningarna.

#### **Så här uppdaterar du Y/B-värden med en onlinefil:**

- 1. Gå till webbsidan för teknisk support i din region. Se ["Teknisk support och registrering" på](#page-3-0)  [sidan iv.](#page-3-0)
- 2. Hitta firmware-uppdateringar och den senaste uppdateringen för Etikettskrivare M611 databasen (Y/B).
- 3. Ladda ned databasuppdateringen.
- 4. Spara den nedladdade filen till en USB-flashenhet.
- 5. Anslut USB-minnet till USB-värdporten på skrivaren.
- 6. Bläddra till höger och tryck på **Filer** på hemskärmen.
- 7. Tryck på **Mer meny** längst upp till höger.
- 8. Bläddra nedåt och tryck på **Y/B-filer**.
- 9. Följ anvisningarna på skärmen för att slutföra importen. De nya värdena gäller så snart importen är slutförd.

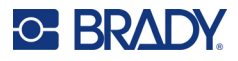

# <span id="page-42-3"></span><span id="page-42-0"></span>**Rengöra skrivaren**

Rengöring av skrivaren ökar utskriftskvaliteten och läsligheten. Det ökar även produktionen, maskinlivslängden och skrivarens tillförlitlighet och ger bättre funktion.

### <span id="page-42-1"></span>**Visningsskärm**

#### **Rengöra visningsskärmen:**

- 1. Fukta lätt en mjuk (inte repande) trasa med isopropylalkohol, eller använd svabbar från rengöringssatsen Brady PCK-6.
- 2. Torka försiktigt av visningsskärmen tills den är ren.

### <span id="page-42-2"></span>**Interna komponenter**

Använd ett Etikettskrivare M611 fristående rengöringskort (Brady artikelnummer PCK-5) för att säkert och effektivt ta bort all smuts, band bläckrester, lim, och andra föroreningar från det termiska skrivhuvudet, skrivvalsen och pappersbanan.

#### **För att rengöra skrivhuvudet, skrivvalsen och pappersbanan:**

- 1. Avlägsna färgbandet och etikettspolen från skrivaren. Se ["Ladda material" på sidan 14](#page-20-3).
- 2. Tryck på **Inställningar** när skrivaren är påslagen.
- 3. Tryck på **Underhållshjälp**.
- 4. Tryck på **Rengöring.**
- 5. Tryck på **Skrivhuvud**.
- 6. Med färgbandet borttaget, stäng låsspaken.
- 7. Ställ in etikettmaterialskenan till bredaste position.
- 8. Sätt i rengöringskortet i etikettbanan tills den stoppas mot skrivhuvudet och skrivvalsen.

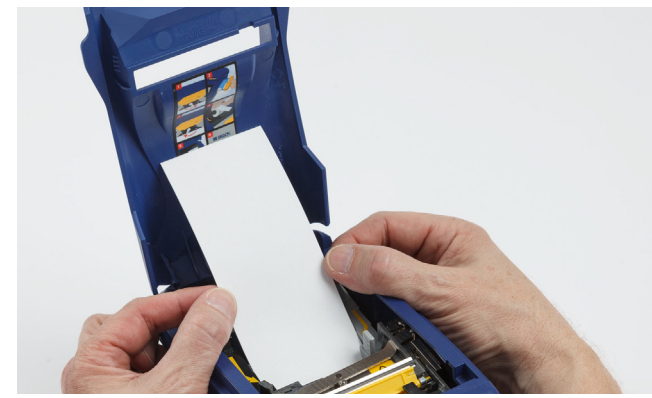

- 9. Tryck på **Kör** för att starta rengöringsrutinen.
- 10. När rengöring är slutförd, ta ut rengöringskortet och kassera på rätt sätt.
- 11. Låt skrivhuvudet, skrivvalsen och etikettbanan torka under 15 sekunder innan etiketterna och färgbandet monteras.

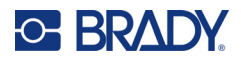

# <span id="page-43-1"></span><span id="page-43-0"></span>**Byta ut skärarbladshöljet**

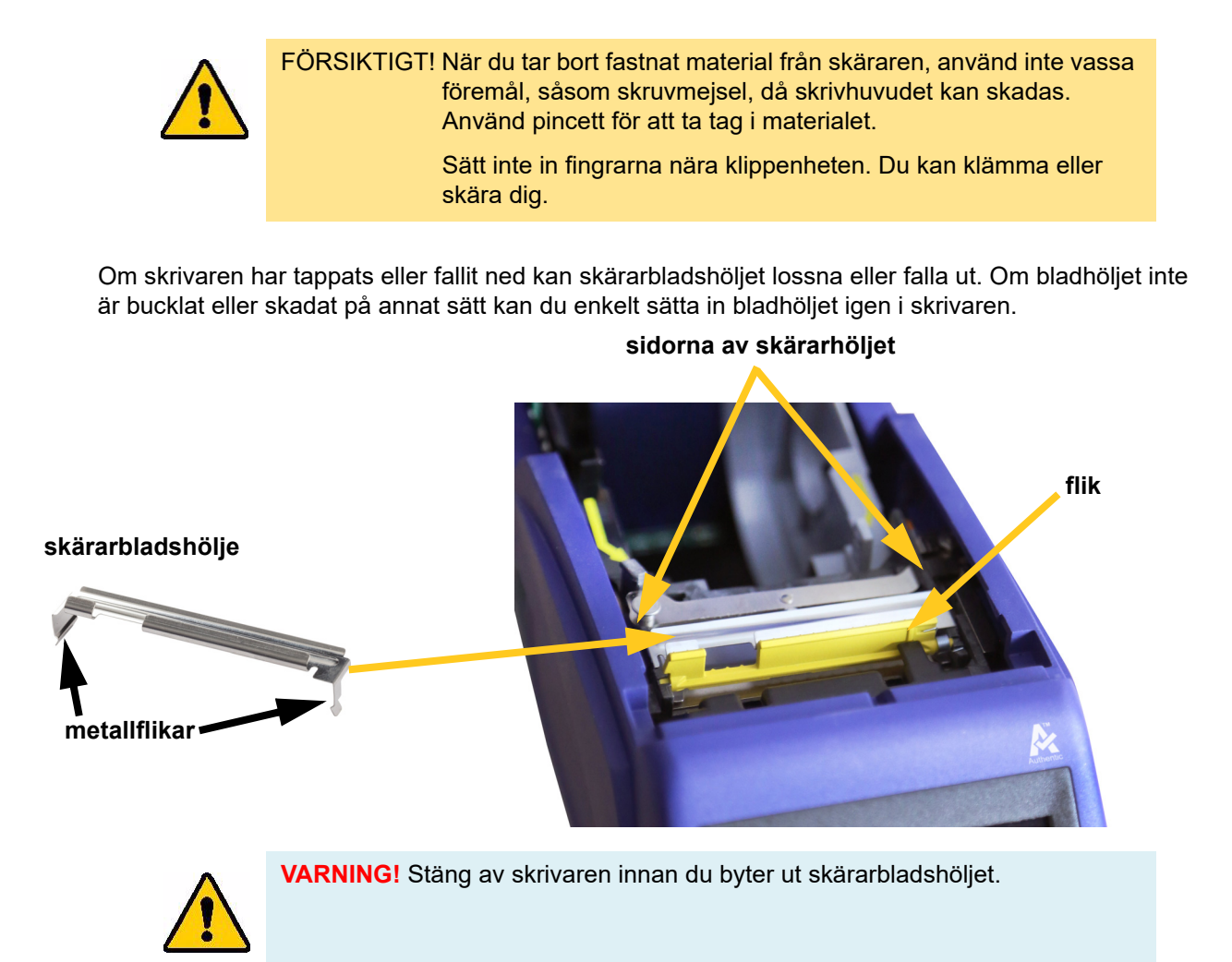

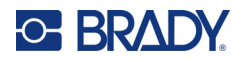

#### **Ta ut skärarbladshöljet:**

1. Inifrån materialbrunnen, dra fingret under den högra sidan av bladhöljet och dra försiktigt uppåt för att haka av bladhöljet. Bladhöljet snäpps enkelt på plats.

#### **Sätta in skärarbladshöljet igen:**

- 1. Ta tag i bladhöljet från överkanten med den utskurna delen från bladet mot displayskärmen (bort från materialbrunnen).
- 2. Dra den gula fliken framåt, sätt sedan i bladet ordentligt mot den gula fliken med metallflikarna inpassade över utsidan på skärarhöljet.

Bladhöljet snäpps enkelt på plats.

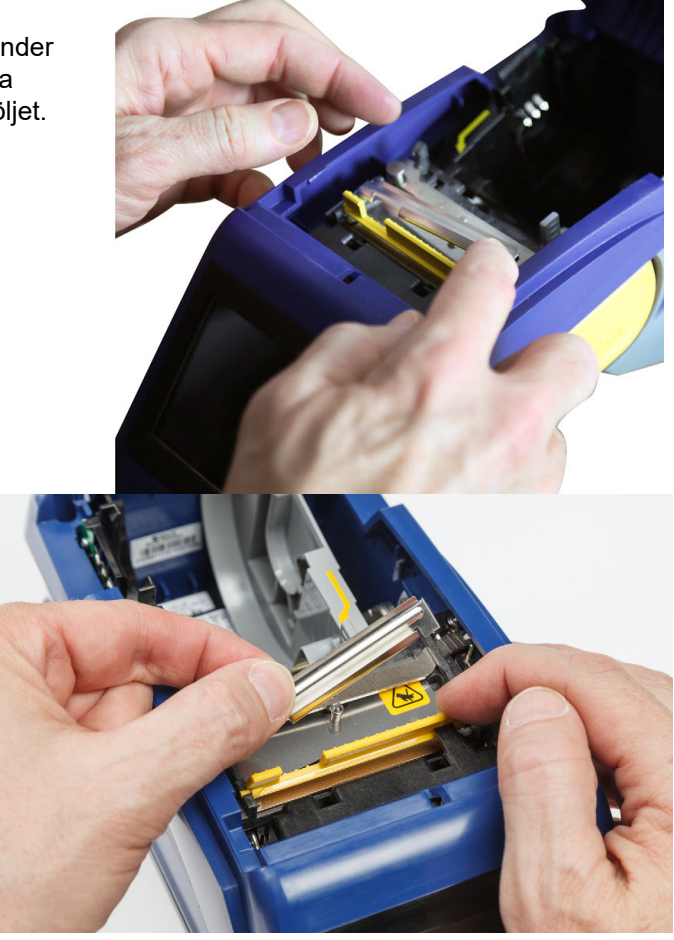

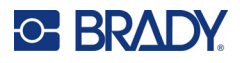

# <span id="page-45-1"></span><span id="page-45-0"></span>**Byta ut skärarbladet**

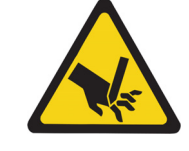

FÖRSIKTIGT! Hantera plasthöljet på skäraren varsamt. Sätt inte in fingrarna nära klippenheten. Du kan klämma eller skära dig.

#### **För att byta ut skärarenheten:**

- 1. Ta bort skärarbladshöljet. Se ["Byta ut skärarbladshöljet" på sidan 37.](#page-43-0)
- 2. Tryck på **Inställningar** på hemskärmen.
- 3. Tryck på **Underhållshjälp** och tryck sedan på **Utbyte av del**.
- 4. Tryck på **Klippfunktion**.

Det flyttar skäraren till läget för service och blottar fästskruven.

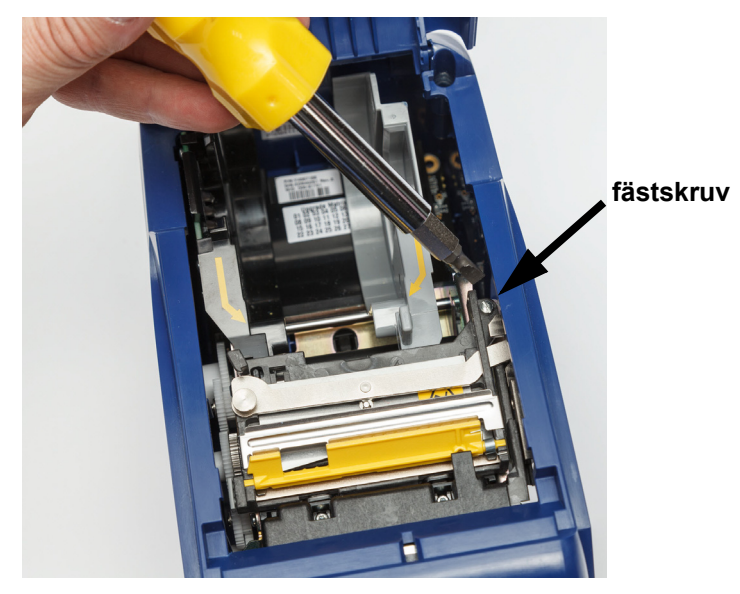

5. Lossa fästskruven.

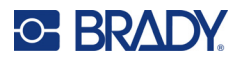

6. Ta bort skärarenheten.

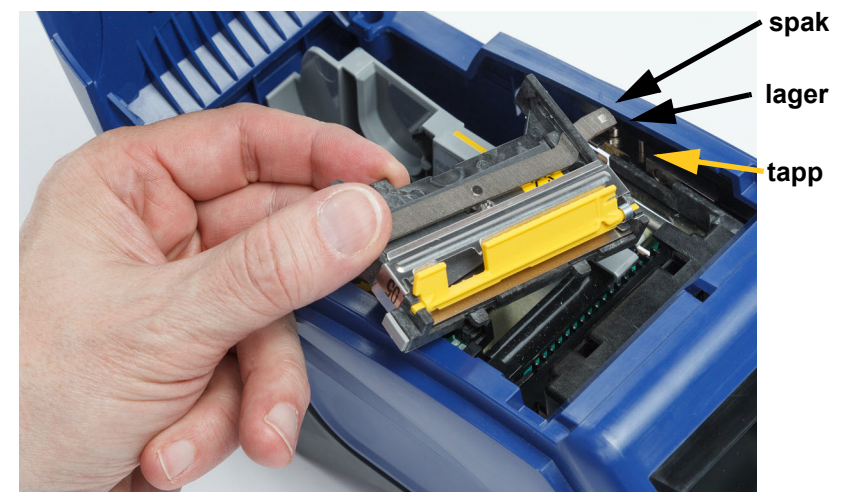

7. Installera den nya skärarenheten med de två flikarna placerade såsom visas i bilden nedan, och spaken mellan lagret och tappen på aktuatorn, såsom visas i bilden ovan.

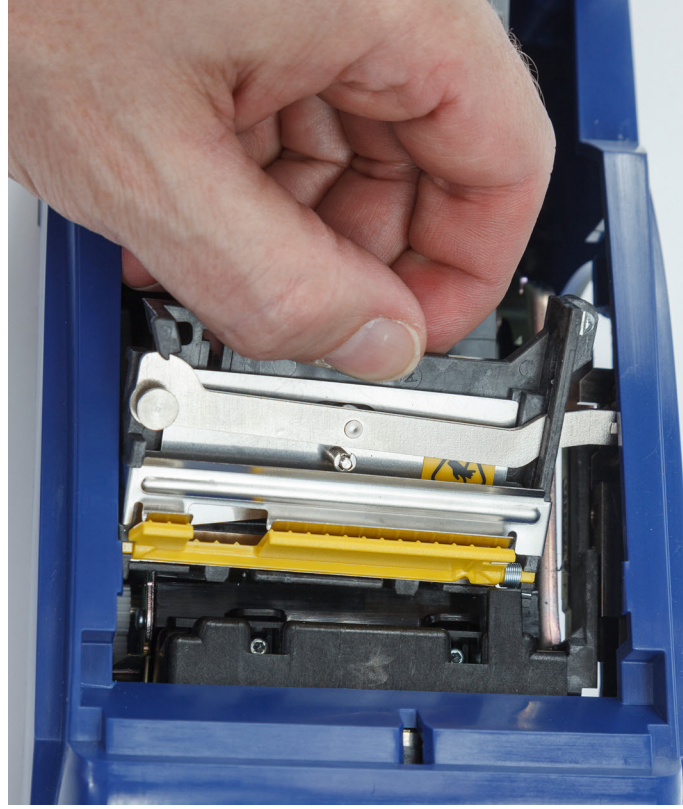

- 8. Dra åt fästskruven.
- 9. Tryck på **Klar** på pekskärmen för att återföra skäraren till utgångsläget.

# <span id="page-47-0"></span>**Byta ut etikettmaterialdörren**

Om skrivaren har tappats eller fallit ned kan skrivarmaterialdörren falla ut. Om materialdörren inte är skadad kan den enkelt monteras på skrivaren igen. Materialdörren måste vara monterad på skrivaren och stängd vid utskrift och skärning.

#### **För att montera materialdörren igen:**

- 1. Sätt i materialdörrens låsningsflik på en sida av skrivarens materialdörr i dess motsvarande låsningsskåra på skrivaren.
- 2. Knip försiktigt den andra sidan av materialdörren så mycket så att dess låsningsflik kan komma in i den andra låsningsskåran på skrivaren.

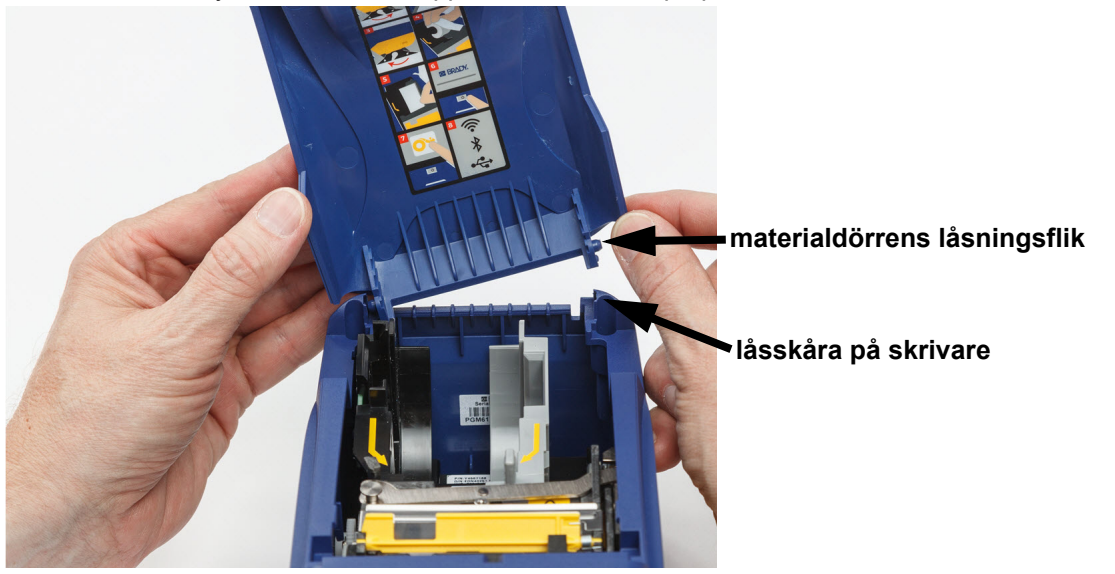

3. Tryck ned för att snäppa materialdörren på plats.

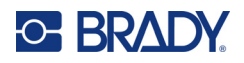

# <span id="page-48-3"></span><span id="page-48-0"></span>**5 Felsökning**

Följande avsnitt innehåller information för att felsöka problem med skrivaren.

- Avsnittet *["Felsökningsscenarier"](#page-48-1)* nedan innehåller en lista över möjliga problem som du kan stöta på, samt information om orsaker och lösningar.
- ["Felmeddelanden" på sidan 43](#page-49-4) har en lista över felmeddelanden med korsreferenser till relaterad information i den här handboken.

# <span id="page-48-1"></span>**Felsökningsscenarier**

Om du stöter på problem när du använder Etikettskrivare M611-skrivaren, se följande avsnitt för hjälp med att felsöka problemet.

- ["Färgbandspatronen går inte in i öppningen" på sidan 42](#page-48-2)
- ["Skäraren skär inte eller skär dåligt" på sidan 43](#page-49-0)
- ["Skrivaren slås inte på" på sidan 43](#page-49-1)
- ["Skrivaren stänger av sig själv" på sidan 43](#page-49-2)
- ["Displayen svarar inte" på sidan 43](#page-49-3)

### <span id="page-48-2"></span>**Färgbandspatronen går inte in i öppningen**

**Problem:** Färgbandspatronen går inte lätt in i öppningen.

**Lösningar:**

- Se till att patronen är rätt riktad.
- Kontrollera om det finns någon slapphet i färgbandet mellan valsarna. Rotera i så fall upptagningsspolen medurs för att spänna bandet.

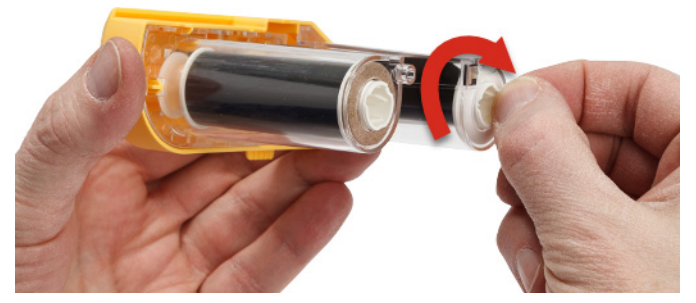

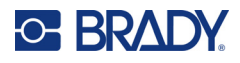

### <span id="page-49-0"></span>**Skäraren skär inte eller skär dåligt**

**Problem:** Etiketter skrivs ut, men skärs inte, eller skärningarna är grova och rivna.

#### **Lösningar:**

- Lim kan ha ansamlats på bladen. Rengör skärbladen med en fuktad bomullstopp från rengöringssatsen. Se ["Rengöra skrivaren" på sidan 36](#page-42-3).
- Se till att programvaran är inställd på önskad skärning (mellan etiketter och i slutet av utskriften).

### <span id="page-49-1"></span>**Skrivaren slås inte på**

**Problem:** Inget händer när jag trycker på strömbrytaren.

**Lösning:** Batteriet kan behöva laddas. Koppla in skrivaren till ett eluttag med nätadaptern som medföljde skrivaren. För mer information, se ["Ström och batteri" på sidan 5.](#page-11-2)

### <span id="page-49-2"></span>**Skrivaren stänger av sig själv**

**Problem:** Skrivaren stänger ofta av sig själv.

#### **Lösningar:**

- Batterinivån kan vara låg. Koppla in skrivaren till ett eluttag med nätadaptern som medföljde skrivaren. För mer information, se ["Ström och batteri" på sidan 5.](#page-11-2)
- Skrivaren kan vara inställd att stängas av automatiskt efter för kort tid.

### <span id="page-49-3"></span>**Displayen svarar inte**

**Problem:** Ett internt fel kan ha inträffat med displayen, eller batterinivån kan vara låg.

#### **Lösningar:**

- Håll strömknappen intryckt i minst tio sekunder.
- Om skrivaren fortfarande inte svarar stänger du av skrivaren och ansluter den till ett eluttag med hjälp av nätadaptern som följde med skrivaren.

# <span id="page-49-4"></span>**Felmeddelanden**

Felmeddelanden på skrivaren innehåller anvisningar för att åtgärda situationen. Tabellen nedan listar felmeddelanden och ger referenser till ytterligare information i den här handboken när det är tillämpligt.

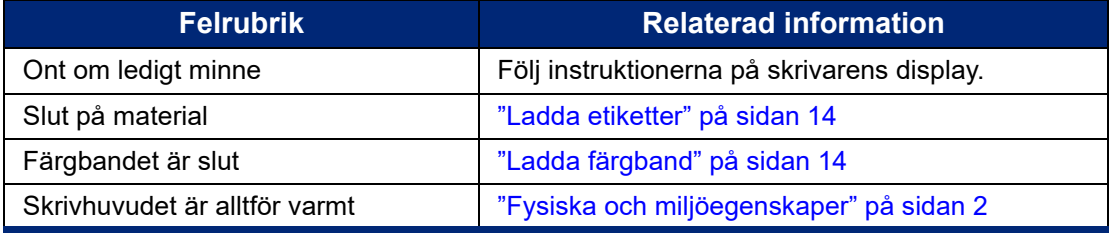

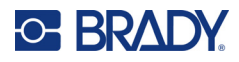

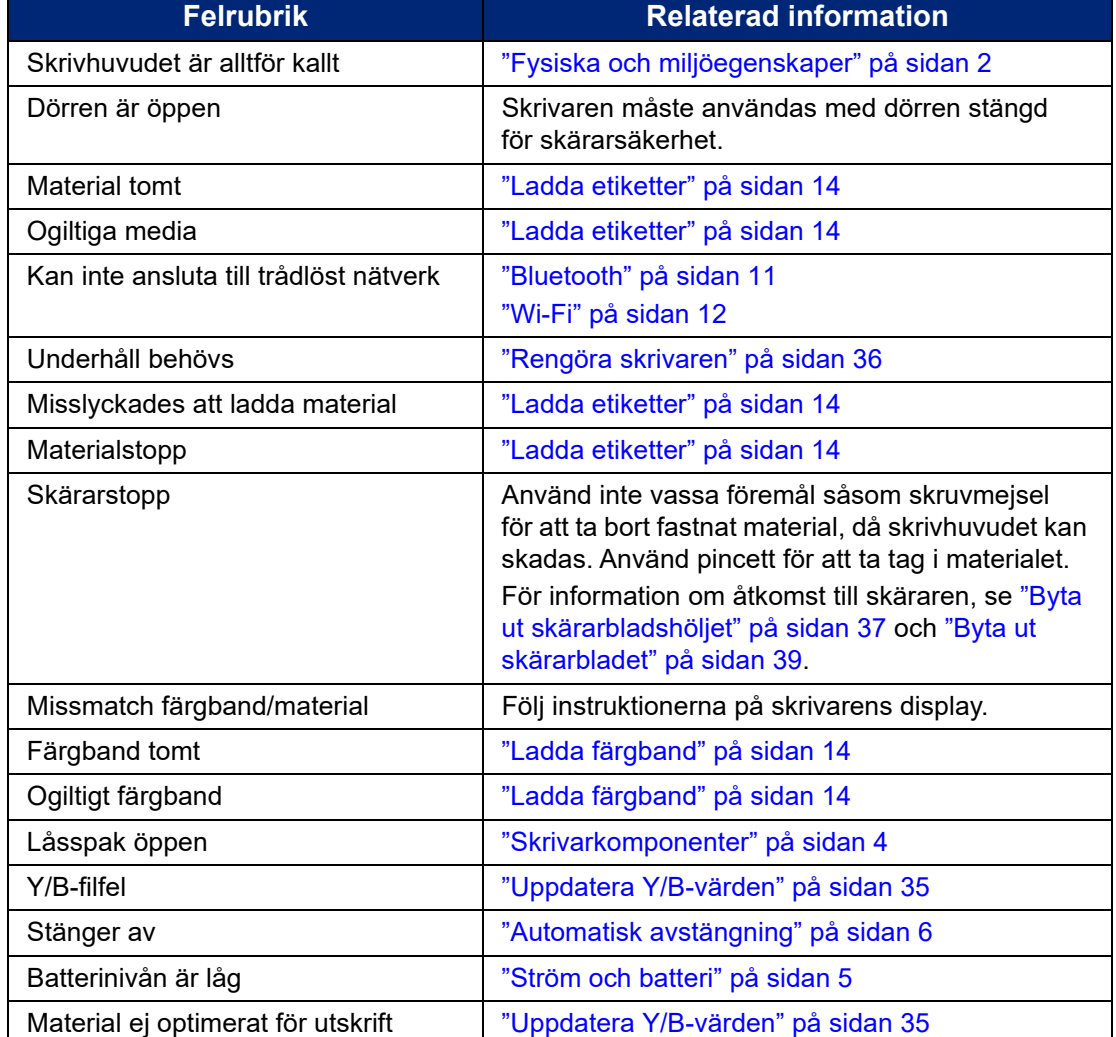

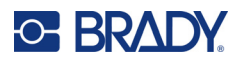

# <span id="page-51-0"></span>**A Efterföljande av föreskrifter**

# <span id="page-51-2"></span><span id="page-51-1"></span>**Överensstämmelse och godkännanden från myndigheter**

### **USA**

### <span id="page-51-3"></span>*FCC-meddelande*

**Observera:** Denna utrustning har utprovats och befunnits uppfylla gränsvärdena för en digital apparat i klass A, i enlighet med del 15 i FCC-reglerna. Dessa gränsvärden är avsedda att erbjuda ett rimligt skydd mot skadliga störningar när utrustningen används i en kommersiell miljö. Denna utrustning genererar, använder och kan avge radiofrekvent energi och kan, om den inte installeras och används i enlighet med instruktionsboken, orsaka skadliga störningar av radiokommunikationen.

Användandet av denna utrustning i ett bostadsområde kommer sannolikt att orsaka skadlig störning, i vilket fall användaren erfordras åtgärda störningen på egen bekostnad.

Ändringar eller modifieringar av denna enhet som inte uttryckligen godkänts av part ansvarig för överensstämmelse kan upphäva användarens rätt att använda utrustningen.

Denna enhet följer Del 15 i FCC-reglerna. Drift lyder under följande två förhållanden: (1) Denna enhet får inte orsaka skadliga störningar och (2) denna enhet måste godkänna all mottagen störning, inklusive störning som kan leda till oönskad drift.

### <span id="page-51-4"></span>**Kanada**

Innovation, Science and Economic Development (ISED)

Canada ICES-003:

CAN ICES-3 (A)/NMB-3(A)

### <span id="page-51-5"></span>**Mexiko**

IFT-meddelande: La operación de este equipo está sujeta a las siguientes dos condiciones: (1) es posible que este equipo o dispositivo no cause interferencia perjudicial y (2) este equipo o dispositivo debe aceptar cualquier interferencia, incluyendo la que pueda causar su operación no deseada.

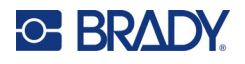

### <span id="page-52-0"></span>**Taiwan Deklaration**

Klass A Deklaration

警告使用者

這是甲類的資訊產品,在居住的環境中使用時,可能會造成射頻干擾,在這種情況下,使用者會被要求 採取某些適當的對策。

Taiwan Restricted Substances Containment Status (RoHS-deklaration) som handlar om den här produkten är tillgänglig på www.BradyID.com/M611compliance.

### <span id="page-52-1"></span>**Europa**

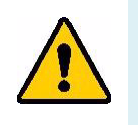

**VARNING!** Detta är en klass A-produkt. I en bostadsmiljö kan denna produkt förorsaka radiostörningar i vilket fall användaren kan tvingas vidta erforderliga åtgärder.

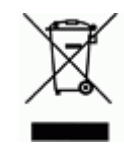

**Waste Electrical and Electronic Equipment Directive** I enlighet med EU-direktivet WEEE måste denna apparat återvinnas i enlighet med de gällande lokala bestämmelserna.

### <span id="page-52-2"></span>*RoHS-direktiv 2011/65/EU, 2015/863/EU*

Den här produkten är CE-märkt och uppfyller Europeiska Unionens direktiv 2011/65/EU AV EUROPAPARLAMENTET OCH RÅDET av den 8 juni 2011 om begränsning av användning av vissa farliga ämnen i elektrisk och elektronisk utrustning.

EU-direktiv 2015/863 från 31 mars 2015 ändrar Bilaga II till direktiv 2011/65/EU från Europaparlamentet och rådet avseende listan över begränsade ämnen.

### <span id="page-52-3"></span>*Batteridirektiv 2006/66/EEG*

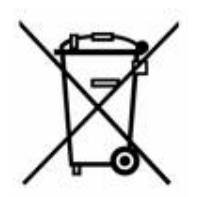

Denna produkt innehåller ett litiumknappcellsbatteri. Den överkorsade avfallsbehållaren visad till vänster används för att indikera att separat uppsamling gäller för samtliga batterier och ackumulatorer i enlighet med EU-direktiv 2006/66/EEG. Batterianvändare får inte slänga batterier som osorterat kommunalt avfall. Detta direktiv fastställer ramen för retur och återvinning av använda batterier och ackumulatorer som ska uppsamlas separat och återvinnas i slutet av deras livslängd. Kassera batteriet i enlighet med de lokala bestämmelserna.

#### **Anmärkning för återvinnare**

#### **Avlägsna litiumknappcellsbatteriet så här:**

- 1. Demontera skrivaren och ta reda på var litiumknappcellsbatteriet finns på huvudkretskortet.
- 2. Använd en liten skruvmejsel, bänd upp batteriet från hållaren och ta bort batteriet från kretskortet. Kassera i enlighet med lokala bestämmelser.

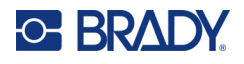

### <span id="page-53-0"></span>**Turkiet**

Turkiska skogs- och miljöverket (Direktiv för begränsning av farliga ämnen i elektrisk och elektronisk utrustning.) Türkiye Cumhuriyeti: EEE Yönetmeliğine Uygundur

### <span id="page-53-1"></span>**Kina**

China RoHS Hazardous Substance-tabell relaterad till den här produkten finns tillgänglig på www.bradyid.com/M611compliance.

# <span id="page-53-2"></span>**Gällande föreskrifter om trådlös anslutning**

Regleringsmärkningar, beroende på landscertifiering, tillämpas på värdskrivare vilket betecknar att radiogodkännanden har erhållits.

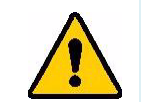

**VARNING!** Användning av enheten utan godkännande är olagligt.

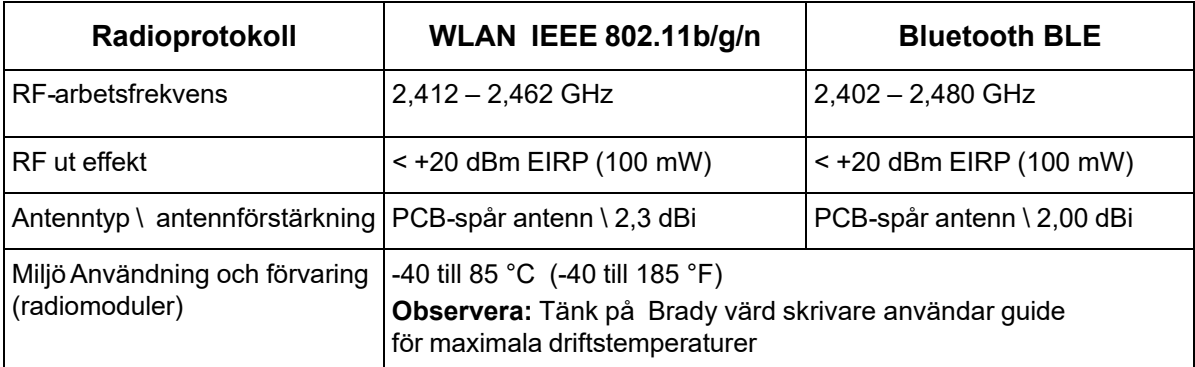

## <span id="page-53-3"></span>**USA**

### <span id="page-53-4"></span>*Federal Communication Commission (FCC)*

**Observera:** Denna utrustning har utprovats och befunnits uppfylla gränsvärdena för en digital apparat i klass A, i enlighet med del 15 i FCC-reglerna. Dessa gränsvärden är avsedda att erbjuda ett rimligt skydd mot skadliga störningar när utrustningen används i en kommersiell miljö. Denna utrustning genererar, använder och kan avge radiofrekvent energi och kan, om den inte installeras och används i enlighet med instruktionsboken, orsaka skadliga störningar av radiokommunikationen.

Användandet av denna utrustning i ett bostadsområde kommer sannolikt att orsaka skadlig störning, i vilket fall användaren erfordras åtgärda störningen på egen bekostnad.

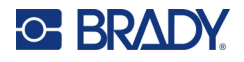

Ändringar eller modifieringar av denna enhet som inte uttryckligen godkänts av part ansvarig för överensstämmelse kan upphäva användarens rätt att använda utrustningen.

Denna enhet följer Del 15 i FCC-reglerna. Drift lyder under följande två förhållanden: (1) Denna enhet får inte orsaka skadliga störningar och (2) denna enhet måste godkänna all mottagen störning, inklusive störning som kan leda till oönskad drift.

**Samlokaliserade uttalanden:** För att uppfylla FCC-krav på överensstämmelse för RF-exponering får den antenn som används för denna sändare inte vara samlokaliserad eller användas tillsammans med någon annan sändare/antenn förutom de som redan har radiomodulansökan.

**Riktlinjer för RF-exponering:** Strålningen från den här enheten ligger långt under gränsvärden för radiofrekvensen. Icke desto mindre gäller att för att undvika risken att överskrida gränsvärden för radiofrekvens för en okontrollerad miljö, ska det vara minst 20 cm avstånd mellan radiomodulens PCB-antenn (intern) och huvudet, nacken, eller kroppen under normal drift.

### <span id="page-54-0"></span>**Kanada**

### <span id="page-54-1"></span>*Innovation, Science and Economic Development (ISED)*

CAN ICES-3 (A)/NMB-3(A)

Den här enheten följer Industry Canadas licens-undantagna RSS. Drift lyder under följande två förhållanden:

- 1. Den här enheten får inte orsaka störning och
- 2. Denna enhet måste klara av alla störningar, inklusive störningar som kan orsaka oönskad funktion hos enheten.

**Samlokaliserade uttalanden:** För att uppfylla FCC-krav på överensstämmelse för RF-exponering får den antenn som används för denna sändare inte vara samlokaliserad eller användas tillsammans med någon annan sändare/antenn förutom de som redan har radiomodulansökan.

**Riktlinjer för RF-exponering/Viktig anmärkning:** Den här utrustningen följer de gränsvärden för ISED-strålning som gäller för okontrollerad miljö. Den här utrustningen ska installeras och användas med ett minimalt avstånd som är 20 cm mellan elementet och kroppen.

**Note Importante:** Déclaration d'exposition aux radiations: Cet équipement est conforme aux limites d'exposition aux rayonnements ISED établies pour un environnement non contrôlé. Cet équipement doit être installé et utilisé avec un minimum de 20cm de distance entre la source de rayonnement et votre corps.

### <span id="page-54-2"></span>**Mexiko**

IFT-meddelande:

"La operación de este equipo está sujeta a las siguientes dos condiciones: (1) es posible que este equipo o dispositivo no cause interferencia perjudicial y (2) este equipo o dispositivo debe aceptar cualquier interferencia, incluyendo la que pueda causar su operación no deseada."

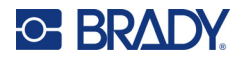

### <span id="page-55-0"></span>**Europeiska Unionen**

Detta är en klass A-produkt. I en bostadsmiljö kan denna produkt förorsaka radiostörningar i vilket fall användaren kan tvingas vidta erforderliga åtgärder.

Radio Equipment Directive (RED) 2014/53/EC

- a. Ett eller flera frekvensband där radioutrustningen används: 2,402 GHz to 2,480 GHz
- b. Maximal radiofrekvenseffekt som sänds i ett eller flera frekvensband där radioutrustningen används: < +20 dBm EIRP (100 mW)

### <span id="page-55-1"></span>**Internationella normer**

WiFi-radiomodulen som används i Brady-värdskrivare uppfyller de internationellt erkända normerna för mänsklig exponering för elektromagnetiska fält, dvs. EN 62311 "Bestämning av elektroniska och elektriska apparaters överensstämmelse med begränsningar avseende exponering för elektromagnetiska fält (0 Hz – 300 GHz)."

### <span id="page-55-2"></span>**Japan**

MIC\TELEC: 005-102490

MIC\TELEC: 201-220017

当該機器には電波法に基づく、技術基準適合証明等を受けた特定無線設備を装着している。

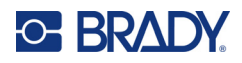

# <span id="page-56-0"></span>**B Licensiering**

# <span id="page-56-1"></span>**Licensavtal för slutanvändare för Microsoft Windows CE©**

Du har inskaffat en enhet som innehåller programvara som licensieras av Brady Worldwide, Inc. från Microsoft Licensing eller dess partners ("MS"). De installerade programvaruprodukterna som ursprungligen kommer från Microsoft, såväl som associerade material, tryckt material och "onlinedokumentation" eller elektronisk dokumentation ("PROGRAMVARAN") skyddas av internationella lagar och överenskommelser om immateriell egendom. PROGRAMVARAN licensieras, den säljs inte. Med ensamrätt.

OM DU INTE GODKÄNNER DETTA LICENSAVTAL FÖR SLUTANVÄNDARE, ANVÄND INTE ENHETEN OCH KOPIERA INTE PROGRAMVARAN. KONTAKTA ISTÄLLET OMGÅENDE BRADY WORLDWIDE, INC. FÖR INSTRUKTIONER OM RETUR AV DEN OANVÄNDA ENHETEN FÖR ÅTERBETALNING. **ALL ANVÄNDNING AV PROGRAMVARAN, INKLUSIVE MEN INTE BEGRÄNSAT TILL ANVÄNDNING PÅ ENHETEN, KOMMER ATT UTGÖRA DITT GODKÄNNANDE AV DETTA LICENSAVTAL FÖR SLUTANVÄNDARE (ELLER RATIFICERING AV EVENTUELLT TIDIGARE SAMTYCKE).**

**BEVILJANDE AV PROGRAMVARULICENS:** Detta Licensavtal för slutanvändare beviljar dig följande licens:

Du får endast använda PROGRAMVARAN på ENHETEN.

**INTE FELTOLERANT.** PROGRAMVARAN ÄR INTE FELTOLERANT. BRADY WORLDWIDE, INC. HAR OBEROENDE FASTSTÄLLT HUR PROGRAMVARAN SKA ANVÄNDAS I ENHETEN, OCH MS HAR SATT SIN TILLIT TILL BRADY WORLDWIDE, INC. ATT GENOMFÖRA TILLRÄCKLIG TESTNING FÖR ATT AVGÖRA ATT PROGRAMVARAN ÄR PASSANDE FÖR SÅDAN ANVÄNDNING.

INGA GARANTIER FÖR PROGRAMVARAN. **PROGRAMVARAN tillhandahålls "i befintligt skick" och med alla fel. HELA RISKEN VAD GÄLLER TILLFREDSSTÄLLANDE KVALITET, PRESTANDA, NOGGRANNHET OCH ANSTRÄNGNING (INKLUSIVE AVSAKNAD AV FÖRSUMLIGHET) LIGGER HOS DIG. DESSUTOM FINNS DET INGEN GARANTI FÖR ATT DIN TILLFREDSSTÄLLELSE MED PROGRAMVARAN ELLER MOT INTRÅNG UPPFYLLES.** OM DU HAR MOTTAGIT NÅGRA SOM HELST GARANTIER AVSEENDE ENHETEN ELLER PROGRAMVARAN, HAR DE GARANTIERNA INTE SITT URSPRUNG FRÅN, OCH ÄR INTE BINDANDE FÖR, MS.

**Anmärkning om Java-stöd.** PROGRAMVARAN kan innehålla stöd för program som skrivits i Java. Java-teknologi är inte feltolerant och är inte utformad, tillverkad eller avsedd för användning eller återförsäljning som online-styrutrustning i farliga miljöer som kräver felsäkra prestanda, så som vid drift av kärnkraftsanläggningar, navigerings- och kommunikationssystem för flygplan, flygledning, direkta livsuppehållande maskiner, eller vapensystem, där misslyckande i Java-teknologin skulle kunna leda direkt till dödsfall, personskada eller allvarlig fysisk skada eller miljöskada. Sun Microsystems, Inc. har kontraktsmässigt gjort MS skyldigt att göra denna ansvarsfriskrivning.

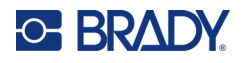

**Inget ansvar för vissa skador.** FÖRUTOM ENLIGT VAD SOM FÖRBJUDS ENLIGT LAG SKA MS INTE HA NÅGOT ANSVAR FÖR NÅGRA INDIREKTA, SPECIELLA, FÖLJDAKTIGA ELLER TILLFÄLLIGA SKADOR SOM UPPSTÅR FRÅN ELLER I ANSLUTNING TILL ANVÄNDNINGEN AV ELLER FUNKTIONEN I PROGRAMVARAN. DEN HÄR BEGRÄNSNINGEN SKA GÄLLA ÄVEN OM EVENTUELL GOTTGÖRELSE INTE UPPFYLLER DESS VÄSENTLIGA SYFTE. UNDER INGA OMSTÄNDIGHETER SKA MS VARA ANSVARIGT FÖR NÅGOT BELOPP ÖVER TVÅHUNDRAFEMTIO USA-DOLLAR (USD \$250,00).

**Begränsningar för bakåtkompilering, dekompilering och demontering.** Du får inte bakåtkompilera, dekompilera eller demontera PROGRAMVARAN, förutom och endast i sådan utsträckning som sådan aktivitet uttryckligen tillåtes av gällande lag ej oaktat denna begränsning.

**ÖVERFÖRING AV PROGRAMVARAN ÄR TILLÅTEN MEN MED RESTRIKTIONER.** Du har tillstånd att permanent överföra rättigheter under detta Licensavtal för slutanvändare endast som del av permanent försäljning eller överlåtelse av enheten, och endast om mottagaren godkänner Licensavtal för slutanvändare. Om PROGRAMVARAN är en uppgradering måste eventuell överlåtelse även inkludera alla tidigare versioner av PROGRAMVARAN.

**EXPORTRESTRIKTIONER.** Du bekräftar att PROGRAMVARAN ursprungligen kommer från USA. Du samtycker till att följa alla gällande internationella och nationella lagar som gäller PROGRAMVARAN, inklusive reglerna från USA:s exportadministration, såväl som restriktioner avseende slutanvändare, slutanvändning och länder som utfärdats av USA:s regering och andra regeringar. För ytterligare information om att exportera PROGRAMVARAN, se http://www.microsoft.com/exporting/.

# <span id="page-57-0"></span>**Gjord för Apple Badge**

Användning av Gjord för Apple Badge betyder att ett tillbehör är designat att specifikt ansluta till de Apple-produkter som identifieras på skylten, och har certifierats av utvecklaren att möta Apples prestandastandarder. Apple är inte ansvarig för användningen av denna enhet eller dess överensstämmelse med säkerhets- och reglerande standarder.